department<br>of economic opportunity **COUNTY FILM OFFICE** 

# **មួលនិធិគាំទ្រអាជីវកម្ម៖ វិស័យកម្សាន្តគ្រប់គ្រងដោយ**<br>នៅត្រូវបានធ្យល់ស្លាប់ស្លាប់ស្លាប់ស្រួតក្នុងក្រុមស្រួតក្នុងក្នុងក្នុងក្នុងក្នុងក្នុងក្រុមស្រួតក្នុងក្រុមស្រួតក្នុ

### ការណែនាំអំពីកម្មវិធីនិងការដាក់ពាក្យសុំ

(បានពិនិត្យឡើងវិញនៅថ្ងៃទី 04/15/24)

Lendistry គ្រប់គ្រងកម្មវិធីផ្តល់ជំនួយក្នុងនាមភាគីទីបី និងមិនកំណត់វិសាលភាពកម្មវិធី លក្ខណៈវិនិច្ឆ័យជានិ យុទ្ធសាស្ត្រទំនាក់ទំនង ឬពេលវេលាកំណត់ឡើយ។ ព័ត៌មានលម្អិតបែបនេះ ត្រូវបានដាក់ដោយភាគីទីប<br>(ភាគីទីបី) ដែលមាននាំងអស់ នៅក្នុងប្រ

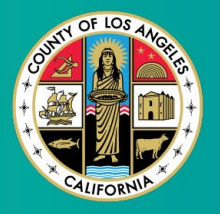

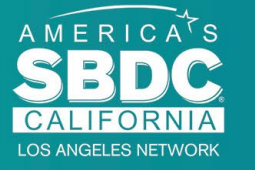

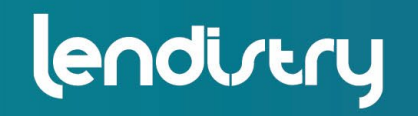

**Application Portal Powered by Lendistry** 

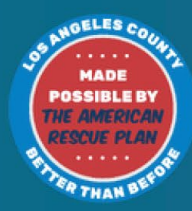

### <span id="page-1-0"></span>ទិដ្ឋភាពទូទៅនៃកម្មវិធី

មូលនិធិគាំទ្រអាជីវកម្មកម្សាន្ត (Entertainment Business Interruption Fund (BIF)) ូរចន់នេះបច្ចុប្បន្ននេះ នេះ នេះ នេះ នេះ នេះ នេះ នេះ នេះ និង ស្រុក (American Rescue Plan,<br>ARP)។ មូលនិធិ BIF ត្រូវបានរៀបចំឡើងដើម្បីគាំទ្រអាជីវកម្មខ្នាតតូចដែលមានលក្ខណៈ<br>សម្បត្តិគ្រប់គ្រាន់ ដែលបម្រើដល់ឧស្សាហកម្មកម្សាន្តក្នុងខោន (ខោនធី)។

ដើម្បីស្វែងយល់បន្ថែម ឬដាក់ពាក្យសុំ សូមចូលទំព័រកម្មវិធីនៅ <u>ទីនេះ។</u>

ុមូលនិធិ BIF ត្រូវបានកំណត់គោលដៅទៅលើអាជីវកម្មខ្នាតតូច និងមីក្រូដែលទាក់ទងនឹង ាករកម្សាន្ត ដែលមានទីតាំងនៅក្នុងតំបន់មានផលប៉ះពាល់់ខ្ពស់់បំផុត កម្រិតខ្ពស់ និង/ឬ<br>កម្រិតមធ្យម (ថ្នាក់) នៅលើសន្ទស្សន៍ភាពងាយរងគ្រោះ និងការស្តារឡើងវិញនៃកូវីត COVID-19 ដោយប្រើឧបករណ៍ Equity Explorer Mapping Tool. សូមចុចលើតំណ ភ្ជាប់ដើម្បីកំណត់ថាតើអាជីវកម្មរបស់អ្នកស្ថិតក្នុងលំដាប់ថ្នាក់ណា ហើយដើម្បីមើលថាតើអ្នក មានសិទ្ធិដែរឬទេ។

ឧបករណ៍ប្រើប្រាស់សន្ទស្សន៍ភាពងាយរងគ្រោះ និងការស្តារឡើងវិញនៃកូវីត COVID-19 ដើម្បីកំណត់ និងមើលឃើញដោយមើលឃើញនូវខោនធី $\overline{C}$ County), ទីក្រុង និងសហគមន៍ នានាទៅជាកម្រិតតម្រូវការចំនួនប្រាំចាប់ពីតម្រូវការខ្ពស់បំផុតរហូតដល់តម្រូវការទាបបំផុត នានាទោធនេះ ទ្រន់នេះនេះ នេះ ទទួលនេះ ទទួលនេះ នេះ ទទួលនេះ ទទួលនេះ ទទួលនេះ នេះ នៅ<br>ដោយផ្អែកលើហានិភ័យ ភាពធ្ងន់ធ្ងរ និងតម្រូវការសង្គ្រោះដែលទាក់ទងនឹងកូវីដ COVID-19<br>។ ដោយប្រើព័ត៌មាននេះ ខោនធី (County) នឹងកំណត់គោលដៅផ្តល់មូលនិធិ BIF អាជីវកម្មរបស់អ្នកស្ថិតក្នុងកម្រិតទាប ឬទាបបំផុត អ្នកមិនមានសិទ្ធិទទួលបានមូលនិធិទេ។

នៅខែកក្កដា ឆ្នាំ 2020 ក្រុមប្រឹក្សាភិបាលនៃទីក្រុង Los Angeles បានបង្កើតគំនិតផ្តួចផ្តើម<br>ប្រឆាំងការរើសអើងជាតិសាសន៍ ភាពចម្រុះ និងការដាក់បញ្ចូល (Anti-Racism,<br>Diversity, & Inclusion(ARDI)) ដើម្បីផ្តួល់អាទិភាពដល់ការប្តេជ្ញាចិត្ (County) បន្តប្រយុទ្ធប្រឆាំងនឹងការរើសអើងជាតិសាសន៍ និងអស់មធម៌ក្នុងគ្រប់ទំហំរបស់ខ្ល នធី Los Angeles County ដែលរងផលប៉ះពាល់ដោយជំងឺរាតត្បាត និងវិសមភាពនៃកូវីដ COVID-191

### អាជីវកម្មដែលមានសិទ្ធិទទួលបាន

ដើម្បីមានលក្ខណៈគ្រប់គ្រាន់សម្រាប់កម្មវិធីនេះ អ្នកចូលរួមត្រូវតែបំពេញតាមតម្រូវការ ទាមទារ <mark>ទាំងអស់</mark> ដូចខាងក្រោម៖

- ត្រូវតែជាអាជីវកម្មរកប្រាក់ចំណេញដែលមានប្រាក់ចំណូលសរុបប្រចាំឆ្នាំចំនួន \$3 លាន ដុល្លារ ឬតិចជាងនេះ ដូចដែលបានបង្ហាញនៅក្នុងរបាយការណ៍ពន្ធលើអាជីវកម្មសហ ព័ន្ធដែលបានដាក់ថ្មីៗនេះរបស់អ្នកដាក់ពាក្យសុំ។
- ការកម្សាន្តទាក់ទងនឹងអាជីវកម្មខ្នាតតូច និងមីក្រូដែលមានទីតាំងនៅក្នុងតំបន់មានផល  $2.$ ប៉ះពាល់ខ្ពស់បំផុត ខ្ពស់ និង/ឬ មធ្យម លើសន្ទស្សន៍ភាពងាយរងគ្រោះ និងការស្តារ ឡើងវិញនៃកូវីដ COVID-19។ ប្រើប្រាស់ឧបករណ៍ Equity Explorer Mapping <u>Tool </u>ដើម្បីកំំណត់ថាតើអាជីវកម្មរបស់អ្នកស្ថិតក្នុងកម្រិតណា។
- ត្រូវតែជួបប្រទះការខាតបង់យ៉ាងតិច 70% នៃប្រាក់ចំណូលដោយសារជំងឺរាតត្បាត  $3<sub>1</sub>$ COVID-19 ចាប់ពីថ្ងៃទី 1 ខែមីនា ឆ្នាំ 2020 ដល់បច្ចុប្បន្ន ក៏ដូចជាការធ្វើកូដកម្មហូលីវូ ដ (Hollywood Strikes) ពីរដងក្នុងឆ្នាំ 2023 នៅចំន្លោះថ្ងៃទី 1 ខែឧសភា ឆ្នាំ 2023<br>ដល់ថ្ងៃទី 30 ខែវិច្ឆិកា ឆ្នាំ 2023។
- យ៉ាងហោចណាស់ 70% នៃប្រាក់ចំណូលត្រូវតែមកពីវិស័យម្សាន្ត។ 4.
- ការបាត់បង់ត្រូវតែស៊ើនឹង ឬធំជាងចំនួនជំនួយដែលបានស្នើសុំ។  $5.$
- អាជីវកម្មត្រូវតែចុះឈ្មោះ ដើម្បីធ្វើអាជីវកម្មស្របច្បាប់នៅក្នុងរដ្ឋកាលីហ្វ័រញ៉ា California<br>និង/ឬ យុត្តាធិការដែលអាចអនុវត្តបានផ្សេងទៀតមុនថ្ងៃទី 30 ខែធ្នូ ឆ្នាំ 2021 ឬឯកសារ<br>អាជីវកម្មស្រដៀងគ្នាផ្សេងទៀត។  $6.$
- 7. អាជីវកម្មសកម្មបច្ចុប្បន្នកំពុងដំណើរការ ដែលស្ថិតក្នុងស្ថានភាពល្អជាមួយអាជ្ញាធរពន្ធ ដារ និងអាជ្ញាប័ណ្ណនៅមូលដ្ឋាន រដ្ឋ និងសហព័ន្ធទាំងអស់។
- ត្រូវតែមានទីតាំងជាក់ស្តែងនៅក្នុងខោនធីនៃទីក្រុង (County of Los Angeles) ត្រឹម 8. ខែឧសភា ឆ្នាំ 2023។
- ្គេលប៉ះពាល់ផ្នែកសេដ្ឋកិច្ចអវិជ្ជមានទាំងពីរជំងឺរាតត្បាត COVID-19 នៅថ្ងៃទី 1 ខែមីនា 9. ឆ្នាំ 2020 - មានវត្តមានក៏ដូចជាការធ្វើកូដកម្មហូលីវូដ (Hollywood Strikes) ពីរដង<br>នៅឆ្នាំ 2023 នៅចន្លោះថ្ងៃទី 1 ខែឧសភា ឆ្នាំ 2023 ដល់ថ្ងៃទី 30 ខែវិច្ឆិកា ឆ្នាំ 2023។
- 10. មិនត្រូវបានទទួលជំនួយឧបត្ថម្ភដោយច្បាប់ស្តីពីផែនការជួយសង្គ្រោះអាមេរិក (ARPA) ពីខោនធី Los Angeles នោះទេ។
- 11. ពាក្យសុំត្រូវតែដាក់ជូនដោយម្ចាស់កម្មសិទ្ធិភាគច្រើនដែលមានអាយុយ៉ាងតិច 18 ឆ្នាំ គិត ចាប់ពីថ្ងៃដាក់ពាក្យសុំ។

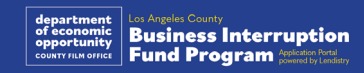

### អាជីវកម្មដែលមិនអាចមានសិទ្ធិទទួលបាន

អាជីវកម្មដែលមិនអាចមានសិទ្ធិសម្រាប់កម្មវិធីនេះ រួមមាន៖

- អង្គភាពមិនរកប្រាក់ចំណេញ
- សាសនា ឬព្រះវិហារ  $2.$
- ការិយាល័យរដ្ឋាភិបាល ឬទីភ្នាក់ងារ 3.
- ក្រុមហ៊ុនពាណិជ្ជកម្មសាធារណៈ។ 4.
- សិទ្ធិផ្តាច់មុខនៃកម្មសិទ្ធិសាជីវកម្ម។ 5.
- ស្ថាប័នហិរញ្ញវត្ថុ ដូចជាធនាគារ អ្នកឱ្យខ្ចីប្រាក់ អ្នកផ្តល់ប្រាក់កម្ចីថ្ងៃបើកប្រាក់ អ្នកឱ្យខ្ចីប័<br>ណ្ណកម្មសិទ្ធរថយន្ត អ្នកគិតលុយមូលប្បទានប័ត្រឬសែក អាជីវកម្មផ្សេងទៀតដែលមាន<br>ភាគហ៊ុនក្នុងពាណិជ្ជកម្មជាប្រាក់ និងប្រាក់ឱ្យខ្ចីដោយដ
- ក្រុមហ៊ុនធានារ៉ាប់រង ដូចជាការធានារ៉ាប់រងជីវិត រថយន្ត ផ្ទះ ប័ណ្ណធានា និងអង្គភាពស្រ ដៀងគ្នាផ្សេងទៀត។
- ក្លឹបឯកជនឬសង្គម។ 8.
- ហាងបញ្ចាំ។ 9.
- 10. ហោរាសាស្ត្រ ការទាយ បាតដៃ។
- 11. ហាងស្រា ក្លឹបរាត្រី។
- 12. ការបញ្ចុះបញ្ចូលក្រុមហ៊ុន ឬអាជីវកម្មដែលកំណត់ 50% ឬច្រើនជាងនេះនៃពេលវេលា ឬធនធាំនរបស់ពួកគេសម្រាប់សកម្មភាពបញ្ចុះបញ្ចូល។
- 13. អាជីវកម្មដែលចូលរួមក្នុងសកម្មភាពលេងល្បែង ដូចជាហាងប៊ីងហ្គោ (Bingo parlors), កាស៊ីណូ។
- 14. ហាងលក់សៀវភៅ និងអាជីវកម្មសម្រាប់មនុស្សពេញវ័យដែលបង្ហាញការសម្តែងផ្ទាល់ អំពីធម្មជាតិផ្លូវភេទ។
- 15. អាជីវកម្មដែលបង្កើតប្រាក់ចំណូលតាមរយៈសកម្មភាពដែលបានអនុវត្តដោយបំពាន
- 16. អាជីវកម្មដែលមានក្នុងគោលបំណងជម្រុញសកម្មភាពនយោបាយបក្សពួក។
- 17. ហាងលក់កាំភ្លើងឬគ្រាប់រំសេវ។
- 18. អាជីវកម្ម ឬអង្គភាពដែលមាន ឬជាម្ចាស់ មន្ត្រី ដៃគូ នាយក និង/ឬ នាយកសាលា<br>ដែលបច្ចុប្បន្នបានផ្អាក ដកហូតសិទ្ធិ គ្មានសិទ្ធិទទួល ឬត្រូវដកចេញពីការចូលរួមក្នុងកម្ម<br>វិធីជំនួយរបស់សហព័ន្ធ រដ្ឋ ឬខោនធី ឬពីការទទួលបានហិរញ្ញវត្ថុរបស់សហព័

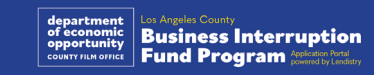

### ការប្រើប្រាស់មូលនិធិដែលអាចមានសិទ្ធិទទួលបាន

ការផ្តល់មូលនិធិត្រូវតែប្រើប្រាស់ដើម្បីចេញថ្លៃធានារ៉ាប់រងការចំណាយប្រតិបត្តិការដែល ទាក់ទងនឹង COVID-19 និងការធ្វើកូដកម្មហូលីវូដ (Hollywood Strikes) ពីរដងដែល<br>បានកើតឡើងក្នុងអំឡុងពេលចាប់ពីថ្ងៃទី 1 ខែមីនា ឆ្នាំ 2020 ដល់បច្ចុប្បន្ន។

- ការទិញឧបករណ៍ដែលមានការបញ្ជាក់។  $1_{\cdot}$
- ការស្តុកទុកឡើងវិញនៃសារពើភ័ណ្ឌដែលបានបញ្ជី  $2.$
- កិច្ចសន្យាជួល ជួល ឬការបង់ប្រាក់កម្ចី។  $3.$
- ការសងបំណុលធុរកិច្ចកើតឡើងដោយសារជំងឺរាតត្បាតកូវីដCOVID-19 ក៏ដូចជាការ 4. ធ្វើកូដកម្មហូលីវូដ (Hollywood Strikes) ពីរដងក្នុងឆ្នាំ 2023។
- ាករចំណាយដែលបណ្តាលមកពីជំងឺរាតត្បាតកូវីត COVID-19 និងការរឹតបន្តឹងសុខ  $5<sub>1</sub>$ ភាព និងសុវត្ថិភាពដែលពាក់ព័ន្ធ ឬការរំខានអាជីវកម្ម ឬការបិទដែលបានកើតឡើង ដោយសារតែការរាតត្បាតកូវីត COVID-19 និងការធ្វើកូដកម្មហូលីវូដ (Hollywood Strikes) ពីរដងក្នុងឆ្នាំ 2023។
- ការចំណាយលើប្រាក់ខែនិយោជិក។  $6.$
- ដើមទុនធ្វើការដើម្បីបន្តប្រតិបត្តិការ។  $7<sub>1</sub>$
- 8. ការទូទាត់ប្រាក់ចំណាយលើអាជីវកម្មដែលនៅសេសសល់ (ការគ្រប់គ្រងអ្នកផ្គត់ផ្គង់ ជា ដើម)។
- ការផ្តល់មូលនិធិអាចមិនត្រូវបានប្រើប្រាស់ដោយអ្នកទទួលមូលនិធិសម្រាប់ការចុះឈ្មោះ 9. ឬសម្រាប់់ការប្រើប្រាស់ ឬការចំណាយណាមួយដែលអ្នកទទួលមូលនិធិ៍បានទទួល ឬ<br>នឹងត្រូវសងវិញសម្រាប់ក្រោមកម្មវិធីសហព័ន្ធណាមួយឡើយ។

ឯកសារខាងក្រោមត្រូវបានទាមទារដើម្បីដាក់ពាក្យសុំកម្មវិធីនេះ៖

- បានដាក់ឯកសារថ្មីបំផុតរបាយការណ៍ពន្ធអាជីវកម្មសហព័ន្ធ ដែលមិនផ្លាស់ប្តូរ **ពេញលេញ** (IRS សំណុំបែបបទ 1120, IRS សំណុំបែបបទ 1065, or IRS សំណុំ បែបបទ 1040 កម្មវិធី (Schedule C))
- ឯកសារជាផ្លូវការជាមួយរដ្ឋលេខាធិការនៃរដ្ឋកាលីហ្វ័រញ៉ា California (ដែលត្រូវតែ សកម្ម) **ឬសាំលាក្រុងមូលដ្ឋាន** តាមដែលអាចអនុវត្តបានសម្រាប់អាជីវកម្ម ឬអង្គភាព របស់អ្នក ដូចជាចំណុចមួយក្នុងចំណោមខាងក្រោម៖
	- អត្ថបទរួមបញ្ចូល;
	- លិខិតបញ្ជាក់អង្គភាព;
	- ការដាក់ឈ្មោះអាជីវកម្មក្លែងក្លាយ;
	- អាជ្ញាប័ណ្ណវិជ្ជាជីវៈ;
	- អាជ្ញាប័ណ្ណឬលិខិតអនុញ្ញាតអាជីវកម្មដែលចេញដោយរដ្ឋាភិបាល។
- ្**ភស្តុតាងនៃទីតាំង** តាមរយៈវិក្កយប័ត្រប្រើប្រាស់សេវាប្រចាំថ្ងៃ ឬឯកសារភាគីទីបីស្រ ដៀងគ្នា តាមដែលអាចអនុវត្តបាន។

4. ប័ណ្ណ ID មានរូបថតដែលចេញដោយរដ្ឋាភិបាលដែលអាចទទួលយកបាន ដែល បានដាក់បញ្ចូលតាមរយៈ Persona ដែលនឹងត្រូវបញ្ចូលនៅក្នុងពាក្យសុំនេះ។

#### លិខិតបញ្ជាក់អ្នកដាក់ពាក្យសុំ  $5.$

បញ្ជីនេះ មិនពេញលេញទេ។ ភ្នាក់ងារ Lendistry អាចទាក់ទងលោកអ្នកតាមអ៊ីម៉ែល ទូរស័ព្ទ 

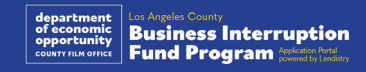

### ការផ្តល់មូលនិធិ

ការផ្តល់មូលនិធិនឹងត្រូវបានកំណត់ដោយផ្អែកលើប្រាក់ចំណូលសរុបប្រចាំឆ្នាំរបស់អ្នកទទួល<br>មូលនិធិដូចខាងក្រោម៖

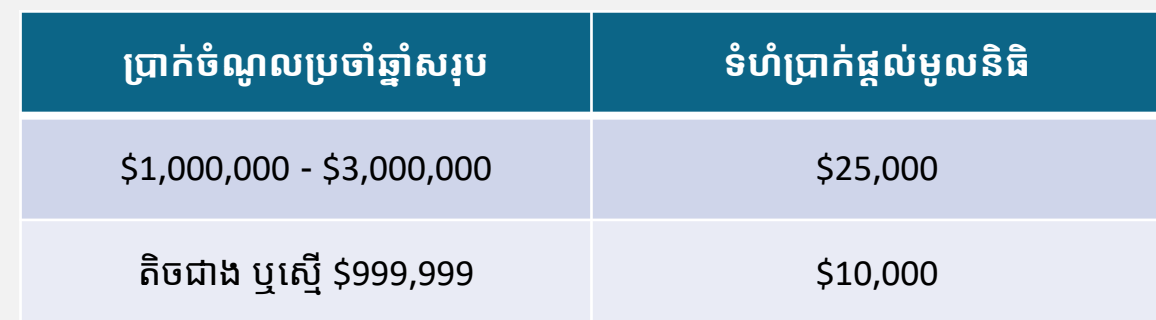

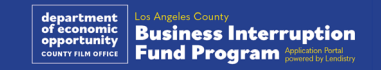

# <span id="page-7-0"></span>**CLOSED SE ABSOLUTELY** NO ADMITTANCE **WITHOUT PERMISSION** OF PRODUCER

របៀបបំពេញលិខិតបញ្ជាក់អ្នកដាក់ពាក្យសុំ

### លិខិតបញ្ជាក់អ្នកដាក់ពាក្យសុំ

ជាផ្នែកនៃដំណើរការដាក់ពាក្យសុំនេះ លោកអ្នកត្រូវបានទាមទារឱ្យបញ្ជាក់ដោយខ្លួនឯងនូវ<br>ភាពត្រឹមត្រូវចំពោះភាពស្មោះត្រង់ និងភាពជាក់លាក់នៃព័ត៌មានដែលអ្នកផ្តល់ជូននៅក្នុងពាក្យ<br>សុំតាមគេហទំព័រ និងឯកសារគាំទ្រដោយចុះហត្ថលេខាលើលិខិតបញ្ជាក់អ្ន

លិខិតបញ្ជាក់អ្នកដាក់ពាក្យសុំអាចមានជាទម្រង់អេឡិចត្រូនិចសម្រាប់លោកអ្នកដើម្បីទាញ<br>យក និងបំពេញ។ ឯកសារថតចម្លងដែលមានហត្ថលេខានៃលិខិតបញ្ជាក់អ្នកដាក់ពាក្យសុំគឺ<br>ជាឯកសារដែលត្រូវការនៅក្នុងដំណើរការផ្តល់ជំនួយនេះ ហើយនឹងត្រូវបញ្ចូលទៅក្នុង លជាឯកសារ PDF។

ទាញយកលិខិតបញ្ជាក់អ្នកដាក់ពាក្យសុំ ហើយរក្សាទុកឯកសារទៅក្នុងឧបករណ៍របស់អ្នក។<br>លោកអ្នកអាចបំពេញលិខិតបញ្ជាក់អ្នកដាក់ពាក្យសុំតាមអេឡិចត្រូនិច ឬបោះពុម្ពឯកសារ<br>ហើយបំពេញវាដោយដៃ។

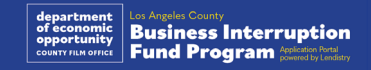

### របៀបបំពេញលិខិតបញ្ជាក់អ្នកដាក់ពាក្យសុំរបស់អ្នកតាមអេឡិចត្រូនិច

#### ជំហានទី 1

ចុចរូបតំណាងអៃខុនទាញយក ដើម្បីទាញយកឬដោនឡូត និងរក្សាទុកលិខិតបញ្ជាក់អ្នកដាក់  $\overline{\mathbf{m}}$ ក្យសុំក្នុងឧបករណ៍របស់អ្នក។  $\overline{\blacklozenge}$ 

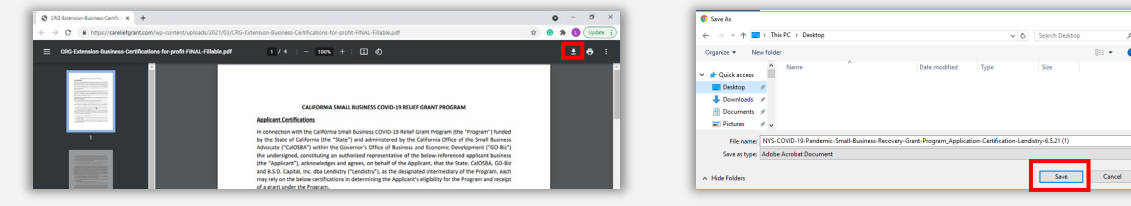

#### ជំហានទី 2

កំណត់ទីតាំងលិខិតបញ្ជាក់អ្នកដាក់ពាក្យសុំនៅលើឧបករណ៍របស់អ្នក ហើយបើកឯកសារពីទី នោះ។ លិខិតបញ្ជាក់អ្នកដាក់ពាក្យសុំរបស់អ្នកនឹងបើកដំណើរការជាឯកសារ PDF។

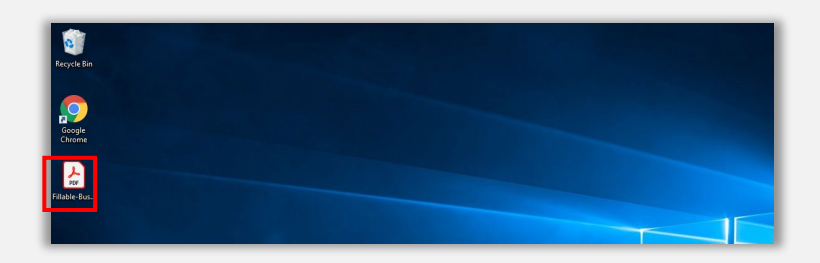

#### ជំហានទី 3

បំពេញលិខិតបញ្ជាក់អ្នកដាក់ពាក្យសុំដោយបញ្ចូលឈ្មោះដំបូងរបស់អ្នកនៅជាប់នឹងចំណុច<br>លេខទាំងអស់ ហើយបន្ទាប់មកបញ្ចូលហត្ថលេខា និងព័ត៌មានអាជីវកម្មរបស់អ្នកនៅទំព័រចុង កោយ។

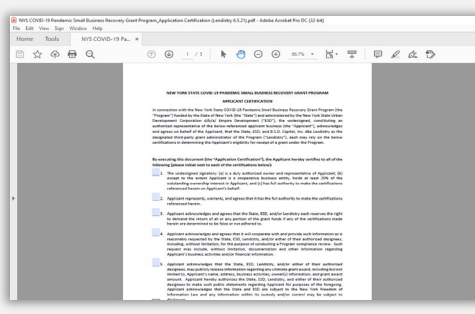

#### ជំហានទី 4

បន្ទាប់ពីការបំពេញលិខិតបញ្ជាក់អ្នកដាក់ពាក្យសុំ សូមរក្សាទុកវាម្តងទៀតដោយចូលទៅកាន់<br>ហ្វៃល៍ (File) > រក្សាទុក (Save) ឬចុច CTRL+S នៅលើក្តារចុចរបស់អ្នក ដើម្បីរក្សាទុក<br>លិខិតបញ្ជាក់អ្នកដាក់ពាក្យសុំដែលបានប្រតិបត្តិពេញលេញរបស់អ្នក។

#### ជំហានទី 5

ផ្ទុកលិខិតបញ្ជាក់អ្នកដាក់ពាក្យសុំដែលបានបំពេញជាឯកសារ PDF នៅក្នុងវិបផតថលនៅ<br>អំឡុងពេលដំណើរការដាក់ពាក្យសុំ។

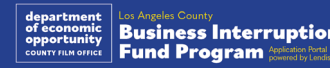

### របៀបបំពេញលិខិតបញ្ជាក់អ្នកដាក់ពាក្យសុំរបស់អ្នកដោយដៃ

#### ជំហានទី 1

#### បោះពុម្ពឬព្រីនដោយចុចលើរូបតំណាងអៃខុនម៉ាស៊ីនបោះពុម្ព។ **រដ្ឋា**

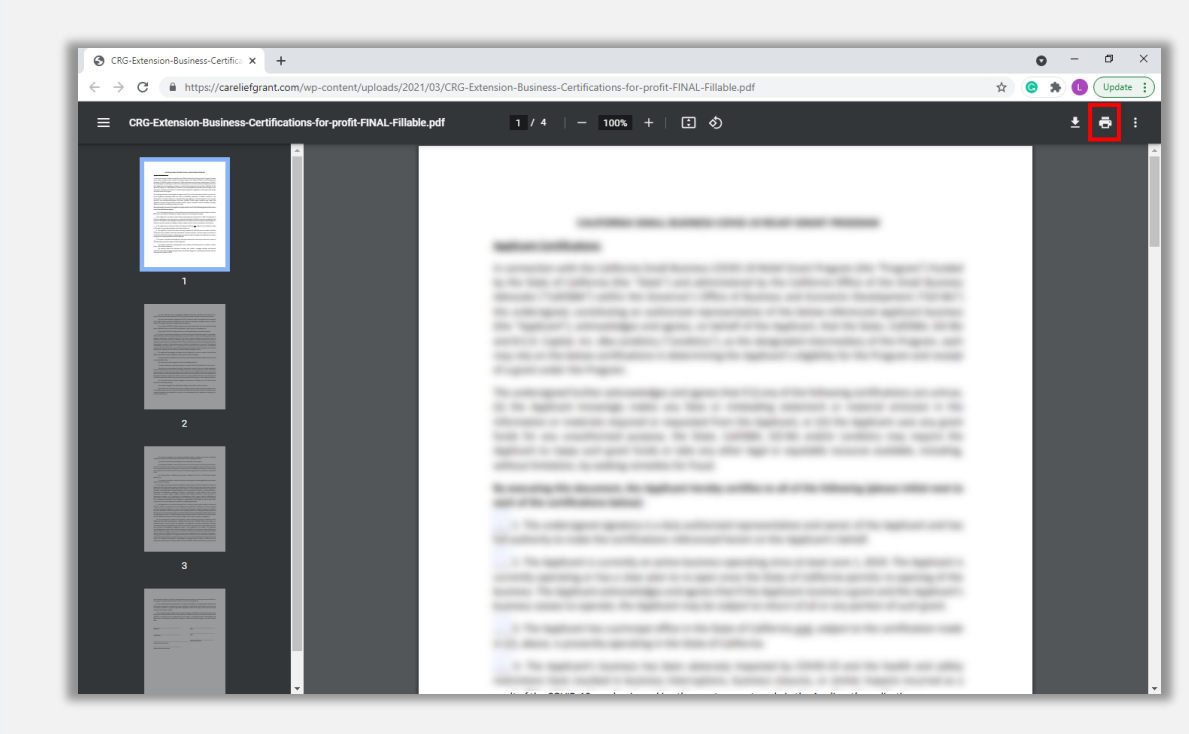

#### ជំហានទី 2

បំពេញលិខិតបញ្ជាក់អ្នកដាក់ពាក្យសុំដោយប្រើប៊ិចក្រម៉ៅ និងការសរសេរដោយដៃដែលអាច យល់បាន។

#### <u>ជំហានទី 3</u>

បន្ទាប់ពីការបំពេញលិខិតបញ្ជាក់អ្នកដាក់ពាក្យសុំ សូមរក្សាទុកវាម្តងទៀតដោយចូលទៅកាន់<br>ហ្វៃល៍ (File) > រក្សាទុក (Save) ឬចុច CTRL+S នៅលើក្តារចុចរបស់អ្នក ដើម្បីរក្សាទុក<br>លិខិតបញ្ជាក់អ្នកដាក់ពាក្យសុំដែលបានប្រតិបត្តិពេញលេញរបស់អ្នក។

#### ជំហានទី 4

ផ្ទុកលិខិតបញ្ជាក់អ្នកដាក់ពាក្យសុំដែលបានបំពេញជាឯកសារ PDF នៅក្នុងវិបផតថលនៅ<br>អំឡុងពេលដំណើរការដាក់ពាក្យសុំ។

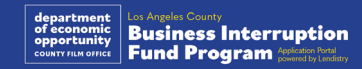

<span id="page-11-0"></span>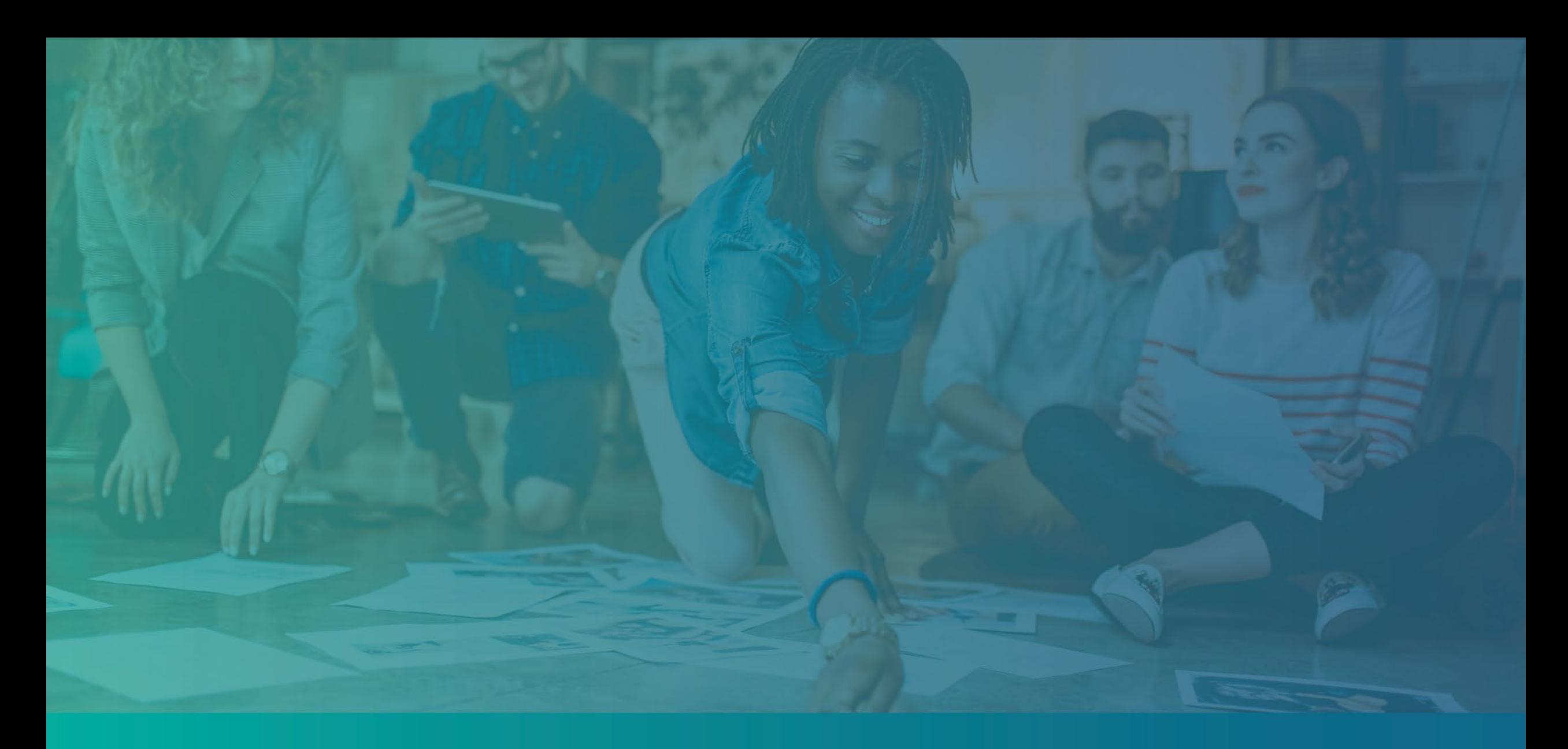

## ឧទាហរណ៍ឯកសារដែលត្រូវការ

#### <span id="page-12-0"></span>ឧទាហរណ៖ របាយការណពន្ធសហពន្ធ ៍ ៍

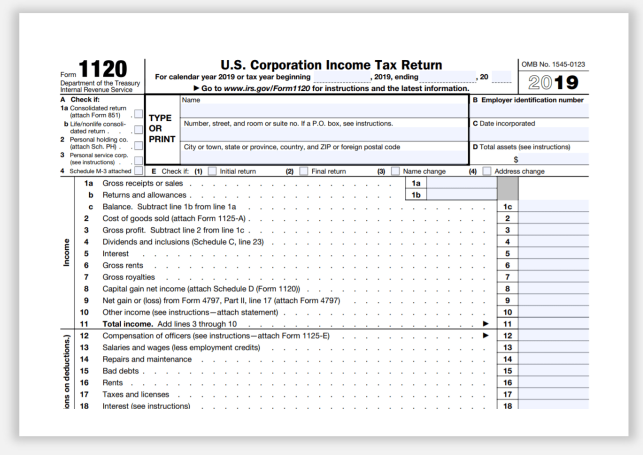

#### IRS សំណុំែបបបទ 1120

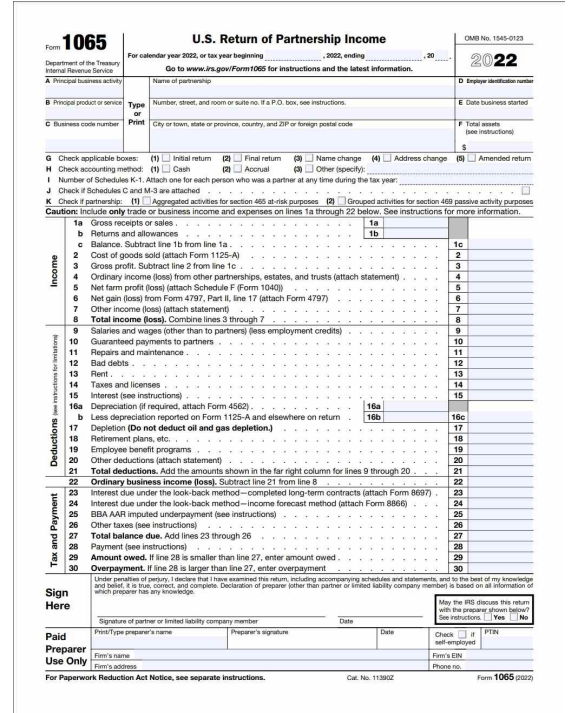

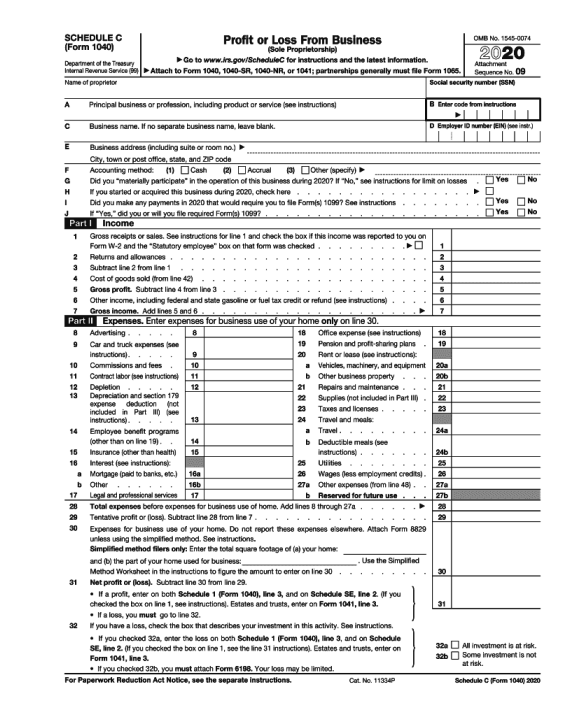

#### IRS សំណុំែបបបទ 1065 IRS សំណុំែបបបទ 1040 កមវ �ធ� ី(Schedule C)

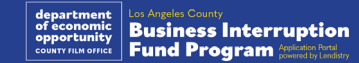

### ឧទាហរណ៍៖ ការដាក់ពាក្យសុំទៅរដ្ឋលេខាធិការ CA ឬសាលាក្រុងនៅមូលដ្ឋាន

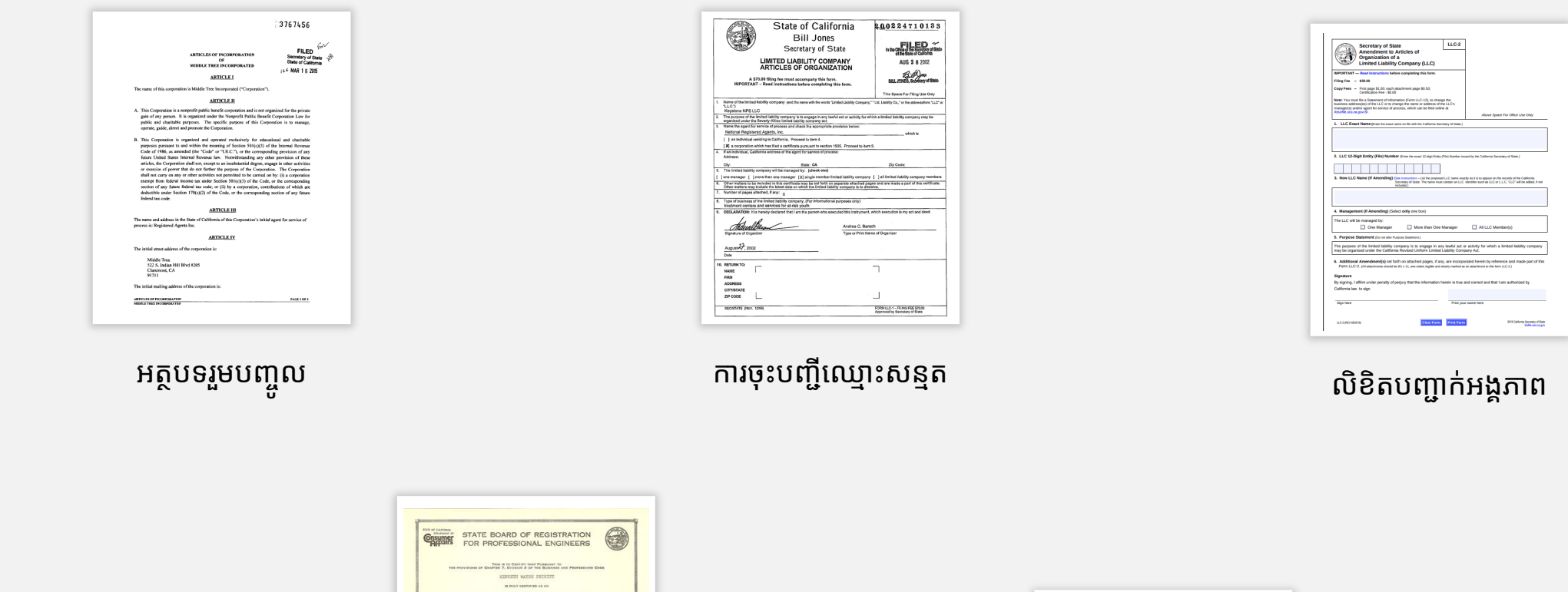

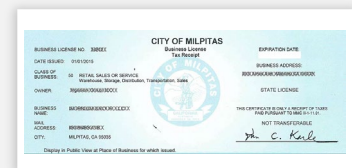

អាជ្ញាប័ណ្ណឬលិខិតអនុញ្ញាតអាជីវកម្មដែលចេញដោយរដ្ឋាភិបាល។

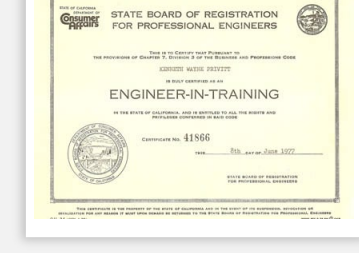

អាជ្ញាប័ណ្ណវិជ្ជាជីវៈ

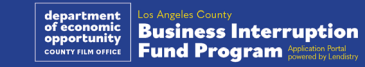

### <span id="page-14-0"></span>ឧទាហរណ៍៖ ប័ណ្ណ ID មានរូបថតដែលចេញដោយរដ្ឋាភិបាល

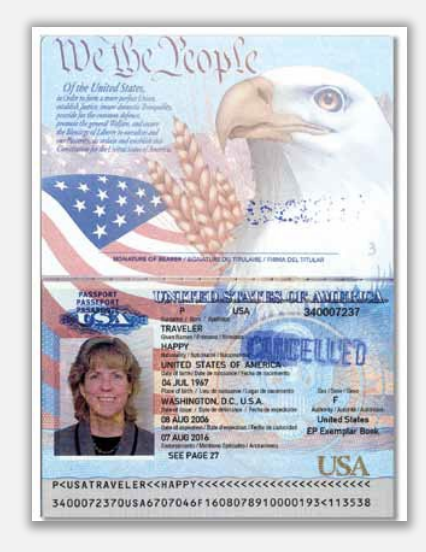

លិខិតឆ្លងដែនអាមេរិក

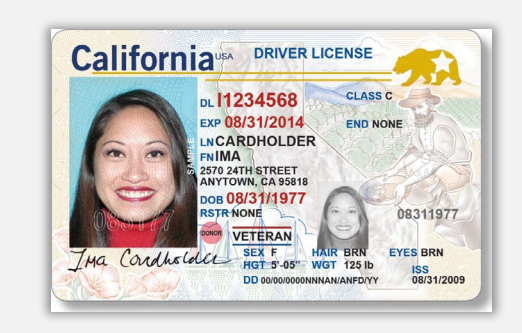

អាជ្ញាប័ណ្ណបើកបរ

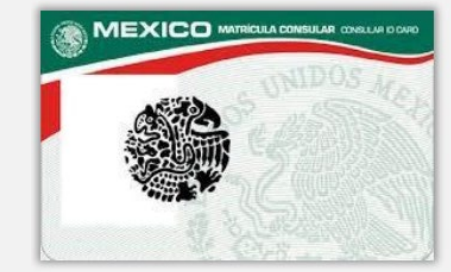

**Foreign Matricula Card** 

### សំណុំបែបបទអត្តសញ្ញាណប័ណ្ណ ID ខាងក្រោម <mark>នឹងមិន</mark> ទទួលយកបានទេ៖<br>• អត្តសញ្ញាណប័ណ្ណ ID ដែលផុតកំណត់

- 
- សំបុត្រឡានក្រុង
- អត្តលេខ ID សាលា
- ្អត្តលេខ ID សហជីព
- 
- ផ្លាកសញ្ញាការងារ<br>ប័ណ្ណបណ្ណាល័យ

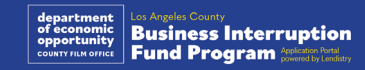

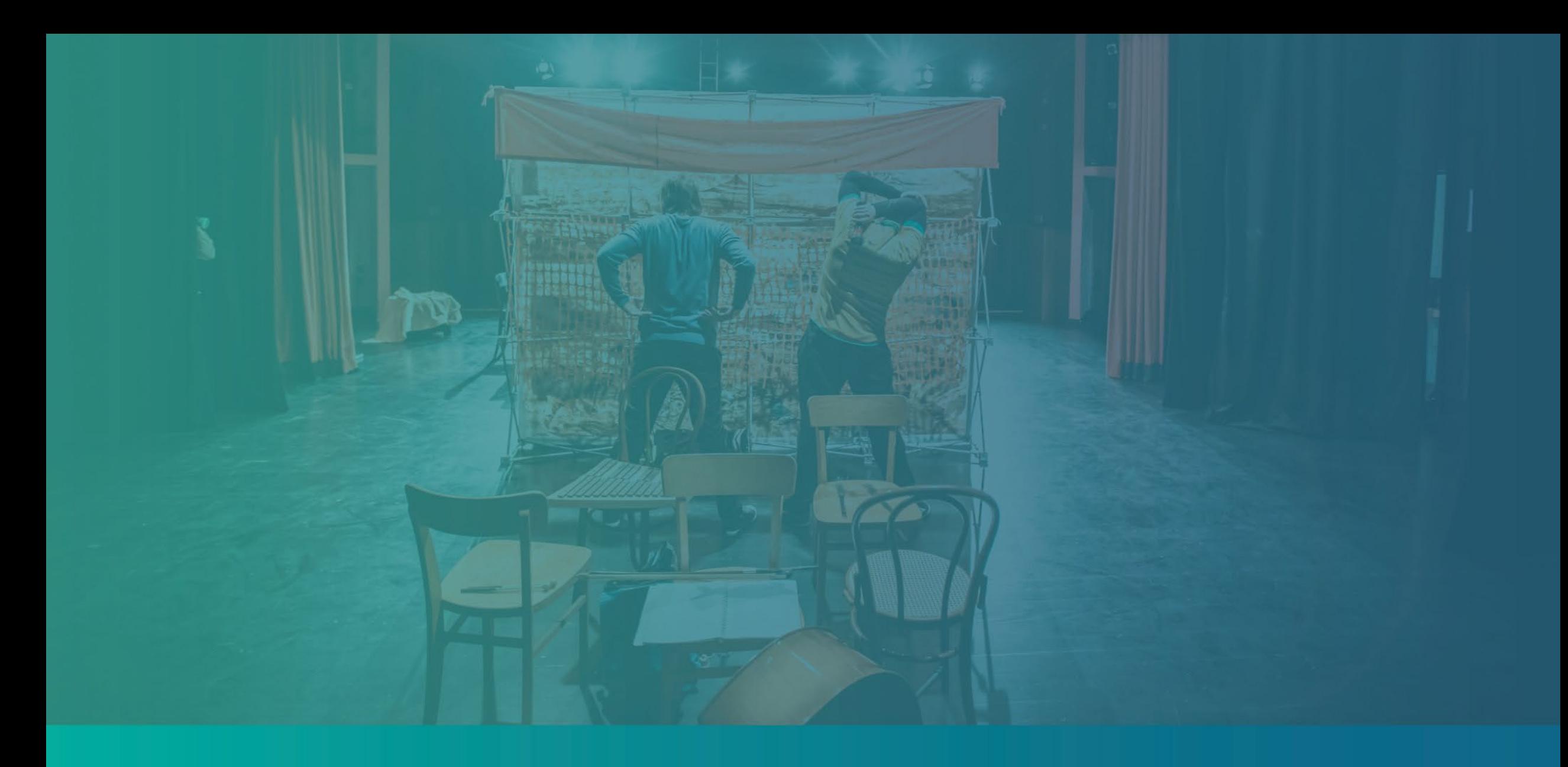

# ការណែនាំអំពីការដាក់ពាក្យសុំ

### ការណែនាំ #1: ប្រើអាសយដ្ឋានអ៊ីម៉ែលដែលត្រឹមត្រូវ

#### សូមប្រាកដថាលោកអ្នកនឹងប្រើអាសយដ្ឋានអ៊ីម៉ែលត្រឹមត្រូវ ហើយថាបានសរសេរត្រឹម ត្រូវនៅក្នុងការដាក់ពាក្យសុំនេះ។

ការផ្ទៃីបច្ចុប្បន្នភាព និងការណែនាំបន្ថែមសម្រាប់ការដាក់ពាក្យសុំរបស់អ្នក នឹងត្រូវផ្ញើទៅ អាសយដ្ឋានអ៊ឺម៉ែលដែលលោកអ្នកផ្តល់ជូន។ អាសយដ្ឋានអ៊ីម៉ែលមួយចំំនួនមិនអាច ុទទួលស្គាល់នៅក្នុងប្រព័ន្ធរបស់ភ្នាក់ងារ Lendistry ហើយអាចបណ្តាលឱ្យមានការពន្យា<br>ពេលក្នុងការប្រាស្រ័យទាក់ទងនឹងការដាក់ពាក្យសុំរបស់អ្នក។

ប្រសិនបើលោកអ្នកបានប្រើអាសយដ្ឋានអ៊ីម៉ែលមិនត្រឹមត្រូវ ឬមិនមានសុពលភាពនៅ ក្នុងការដាក់ពាក្យសុំរបស់អ្នក សូមទាក់ទងមជ្ឈមណ្ឌលហៅទូរស័ព្ទរបស់យើងតាមលេខ (888) 9841173 ពីថ្ងៃច័ន្ទ ដល់ថ្ងៃសុក្រ នៅចន្លោះម៉ោង 7:00 ព្រឹក ដល់ 7:00 យប់ PT ដើម្បីធ្វើបច្ចុប្បន្នភាពព័ត៌មានរបស់អ្នក។

មិនត្រូវដាក់ជូនពិនិត្យពាក្យសុំថ្មីទេ។ ការដាក់ជូនពិនិត្យពាក្យសុំច្រើនដង អាចត្រូវបានរក ឃើញថាជាការក្លែងបន្លំដែលអាចកើតមាន និងរំខានដល់ដំណើរការពិនិត្យឡើងវិញសម្រាប់ ការដាក់ពាក្យសុំរបស់អ្នក។

#### អាសយដ្ឋានអ្វីម៉ែលមិនត្រឹមត្រូវ

អាសយដ្ឋានអ៊ីម៉ែលខាងក្រោម មិនអាចទទួលយកបាន ឬទទួលស្គាល់នៅក្នុងប្រព័ន្ធរបស់ យើងទេ៖

អ៊ីម៉ែល *ដែលចាប់ផ្តើម* ដោយប្រើ info@ asininative info@mycompany.com

អ៊ីម៉ែល *ដែលបញ្ចប់* ដោយ @contact.com ឬ @noreply.com asininal emplomang@contact.com aston ณ์กะ mycompany@noreply.com

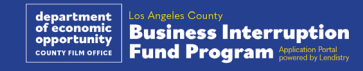

### ការណែនាំ #2: រៀបចំឯកសាររបស់អ្នកជាទម្រង់ PDF

ឯក<mark>សារដែលតម្រូវឱ្យមានទាំងអស់ ត្រូវតែផ្ទុកទៅវិបផតថល <u>ជាទម្រង់ PDF តែប៉ុណ្</u><br><u>ណោះ</u>។ ឯកសារត្រូវតែច្បាស់លាស់ តម្រឹមត្រង់ និងមិនមានផ្ទៃខាងក្រោយរំខាននៅពេលផ្ទុក</mark> ឯកសារ។

កំណត់ហេតុសំខាន់ៗសម្រាប់ការផ្ទុកឯកសារ៖

- ឯកសារទាំងអស់ត្រូវតែដាក់ជូនពិនិត្យជាទម្រង់ PDF (អត្តសញ្ញាណប័ណ្ណ ID ដែល ចេញដោយរដ្ឋាភិបាល អាចដាក់ជូនពិនិត្យជាទម្រង់ PDF ឬ JPEG)។
- ុទំហំឯកសារត្រូវតែមានតិចជាង 15MB។  $2.$
- ឈ្មោះឯកសារមិនអាចមានតួអក្សរពិសេសណាមួយ (!@#\$%^&\*()\_+) ឡើយ។ 3.
- ប្រសិនបើឯកសាររបស់អ្នកត្រូវបានការពារដោយពាក្យសម្ងាត់ លោកអ្នកនឹងត្រូវការ 4. បញ្ចូលវាទៅក្នុងនោះ។

#### មិនមានម៉ាស៊ីនស្កេនឬទេ?

យើងខ្ញុំសូមណែនាំឱ្យទាញយកឬដោនឡូត និងប្រើប្រាស់កម្មវិធីស្កេនតាមទូរស័ព្ទឥតគិតថ្លៃ។

កម្មវិធីម៉ាស៊ីនស្ទេនឯកសារដ្បេនីញ្ញើស (Genius Scan) Apple | <u>ចុចទីនេះ ដើម្បីទាញយកឬដោនឡូត</u> Android | ចុចទីនេះ ដើម្បីទាញយកឬដោនីឡូត

#### កម្មវិធីម៉ាស៊ីនស្តេនឯកសារអាដប (Adobe Scan) Apple | ចុចទីនេះ ដើម្បីទាញយកឬដោនឡូត Android | ចុចទីនេះ ដើម្បីទាញយកឬដោនឡូត

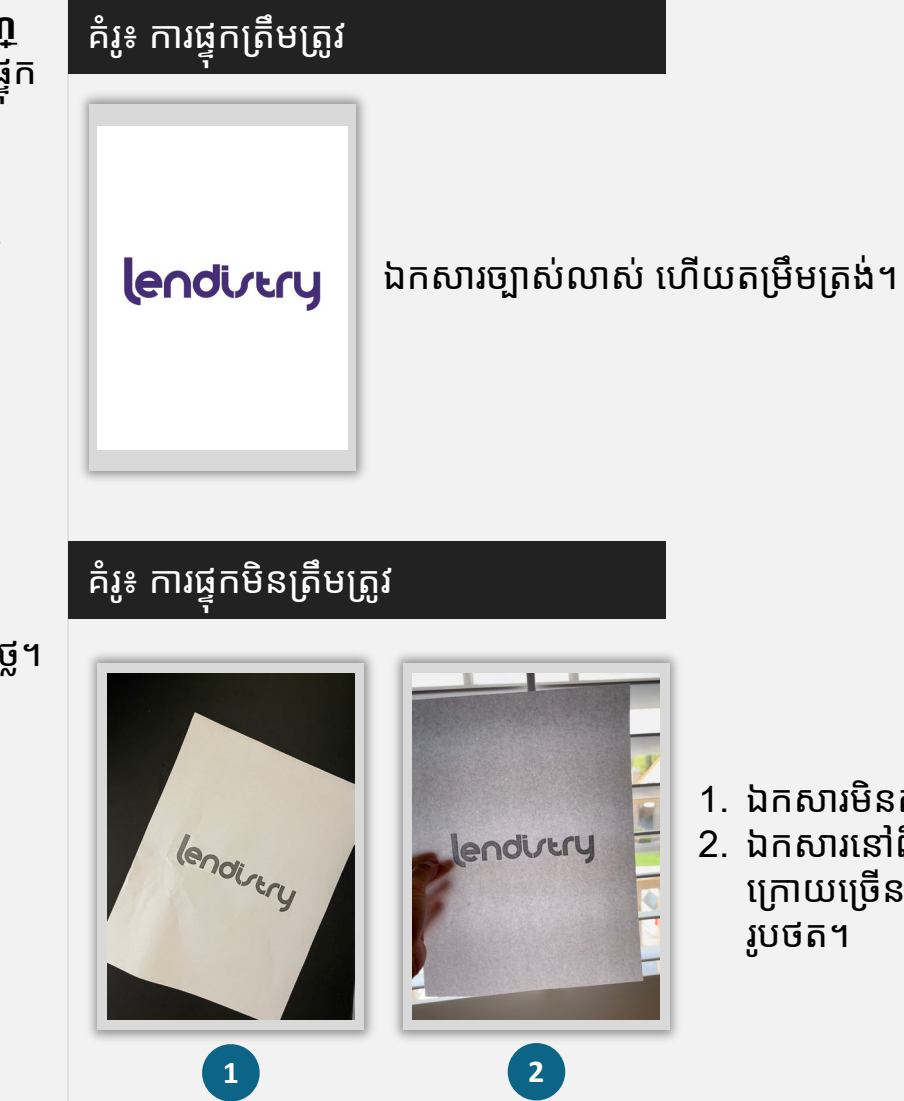

1. ឯកសារមិនតម្រឹមត្រង់។ 2. ឯកសារនៅពីមុខកម្មវិធីវីនដូ (ផ្ទៃខាង ក្រោយច្រើន) ហើយឃើញដៃម្ខាងនៅក្នុង

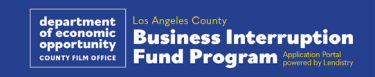

### <span id="page-18-0"></span>ការណែនាំ #3: ពិនិត្យឡើងវិញនូវការអនុវត្តល្អបំផុត ដើម្បីបំពេញកម្មវិធី Persona ដោយជោគជ័យ

#### តើ Persona ជាអ្វី?

Persona គឺជាកម្មវិធីភាគីទីបីដែលប្រើប្រាស់ដោយភ្នាក់ងារ Lendistry នៅក្នុងដំណើរការ ះ ទីនេះនេះ នេះបន្ទះនេះបានទីនេះចេះច្របាននេះ នេះរូបនោះ ទីទីនេះទេ នៅក្នុងងារស<br>ទប់ស្កាត់និងកាត់បន្ថយការក្លែងបន្លំរបស់ខ្លួន។ កម្មវិធី Persona អនុញ្ញាតឱ្យភ្នាក់ងារ Lendistry ផ្ទៀងផ្ទាត់អត្តសញ្ញាណរបស់បុគ្គលម្នាក់ និងការពារប្រឆាំងនឹងការក្លែងបន្លំអត្ត<br>សញ្ញាណដែលទទួលបានដោយប្រៀបធៀបការថតរូបដោយខ្លួនឯងរបស់បុគ្គលដោយ ស្វ័យប្រវត្តិទៅនឹងរូបថត ID អត្តសញ្ញាណប័ណ្ណរបស់ពួកគេដោយមានការត្រួតពិនិត្យភាពរស់ រវើកសមាសធាតុ និងជីវមាត្រ 3 ចំណុច។

- អ្នកដាក់ពាក្យសុំនឹងតម្រូវឱ្យមានការផ្ទៀងផ្ទាត់អត្តសញ្ញាណរបស់ពួកគេដោយប្រើកម្មវិធី<br>Persona ដោយ ផ្ទុករូបភាពនៃអត្តសញ្ញាណប័ណ្ណ ID ដែលចេញដោយរដ្ឋាភិបាល របស់អ្នកដែលមានស្តុំពលភាព។
	- សំណុំបែបបទអត្តសញ្ញាណប័ណ្ណ ID មានរូបថតដែលចេញដោយរដ្ឋាភិបាល ដែលអាចទទួលយកបាន
	- ប័ណ្ណបើកបរយានយន្ត  $\circ$
	- ្សិខិតឆ្លងដែនសហរដ្ឋអាមេរិក និង
	- ប័ណ្ណ ID រដ្ឋ ឬប័ណ្ណ Matricula
- អ្នកដាក់ពាក្យសុំ ក៏ត្រូវការថតរូបសែលហ្វីដោយប្រើឧបករណ៍ដែលមានកាមេរ៉ាខាងផ្នែក<br>មុខដើម្បីបំពេញការផ្ទៀងផ្ទាត់កម្មវិធី Persona ផងដែរ។

#### ការអនុវត្តល្អបំផុតដើម្បីបំពេញកម្មវិធី Persona ដោយជោគជ័យ

- ប្រើឧបករណ៍មានកាមេរាំខាងមុខ។ ប្រសិនបើលោកអ្នកធ្វើការដាក់ពាក្យសុំរបស់អ្នកតា ្រេងទាករដាចាន់អាចរបស់ខ្លួន បុច្ចាស់សមាសារព្នាកន្ធោករងារអារាស្រ្តខុសសិរ្សាអា<br>មកុំព្យូទ័រយួរដៃ ឬកុំព្យូទ័រដែលមិនមានកាមេរ៉ា អ្នកនឹងត្រូវបានផ្តល់ជម្រើសឱ្យបំពេញ<br>កម្មវិធី Persona ដោយប្រើឧបករណ៍ចល័តគ្រប់ពេលវេលាដោយចុច "បន្តលើ ឧបករណ៍ផ្សេងទៀត" ហើយស្កេនកូដ QR ដែលបានផ្តល់ជូន ឬស្នើ់សុំតំណភ្ជាប់តាម សារ SMS ឬអ៊ីម៉ែល។
	- នៅពេលលោកអ្នកបំពេញកម្មវិធី Persona តាមឧបករណ៍ចល័តរបស់អ្នក លោកអ្នកនឹងត្រូវបានបញ្ជូនបន្តដោយស្វ័យប្រវត្តិទៅកម្មវិធីរបស់អ្នកតាមកុំព្យូទ័រ យួរដៃ ឬកុំព្យូទ័ររបស់អ្នក<sup>មុំ</sup>
- 2. ថតរូបផ្នែកខាងមុខនិងខាងក្រោយនៃអត្តសញ្ញាណប័ណ្ណ ID ដែលចេញដោយរដ្ឋាភិបា<br>ឈរបស់អ្នក *មុនពេល* ចាប់ផ្តើមដំណើរការកម្មវិធី Persona ហើយរក្សាទុកវានៅលើ<br>ឧបករណ៍ដែលលោកអ្នកនឹងប្រើដើម្បីថតរូបសែលហ្វីរបស់អ្នកឱ្យមានប្រសិទ្ធភាព។
	- ដាក់អត្តសញ្ញាណប័ណ្ណ ID ដែលចេញដោយរដ្ឋាភិបាលរបស់អ្នកនៅលើផ្ទៃពណ៌ សធម្មតា ហើយប្រើពន្លឺគ្រប់គ្រាន់។
	- កុំប្រើភ្លើងពន្លឺពីព្រោះវាអាចបង្កឱ្យមានពន្លឺចាំង។
- 3. នៅពេលថតរូបសែលហ្វីរបស់អ្នក សូមប្រើពន្លឺគ្រប់គ្រាន់ដែលស្ថិតនៅទៅមុខរបស់អ្នក<br>នៅខណៈពេលដែលជៀសវាងប្រភពពន្លឺភ្លឺពីផ្នែកខាងក្រោយ។
	- ឈរនៅមុខជញ្ជាំង ឬទ្វារទទេ ហើយជៀសវាងផ្ទៃខាងក្រោយមានអ្វីៗ។<br>កុំប្រើភ្លើងពន្លឺពីព្រោះវាអាចបង្កឱ្យមានពន្លឺចាំង។
	-

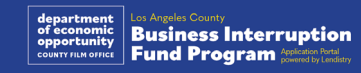

### របៀបបំពេញកម្មវិធី Persona

#### ជំហានទី 1

ចុចលើ "**ចាប់ផ្តើមផ្ទៀងផ្ទាត់**," ហើយបន្ទាប់មកជ្រើសរើសប្រភេទអត្តសញ្ញាណប័ណ្ណ ID<br>ដែលចេញដោយរដ្ឋាភិបាល ដែលលោកអ្នកនឹងប្រើផ្ទៀងផ្ទាត់អត្តសញ្ញាណរបស់អ្នក។

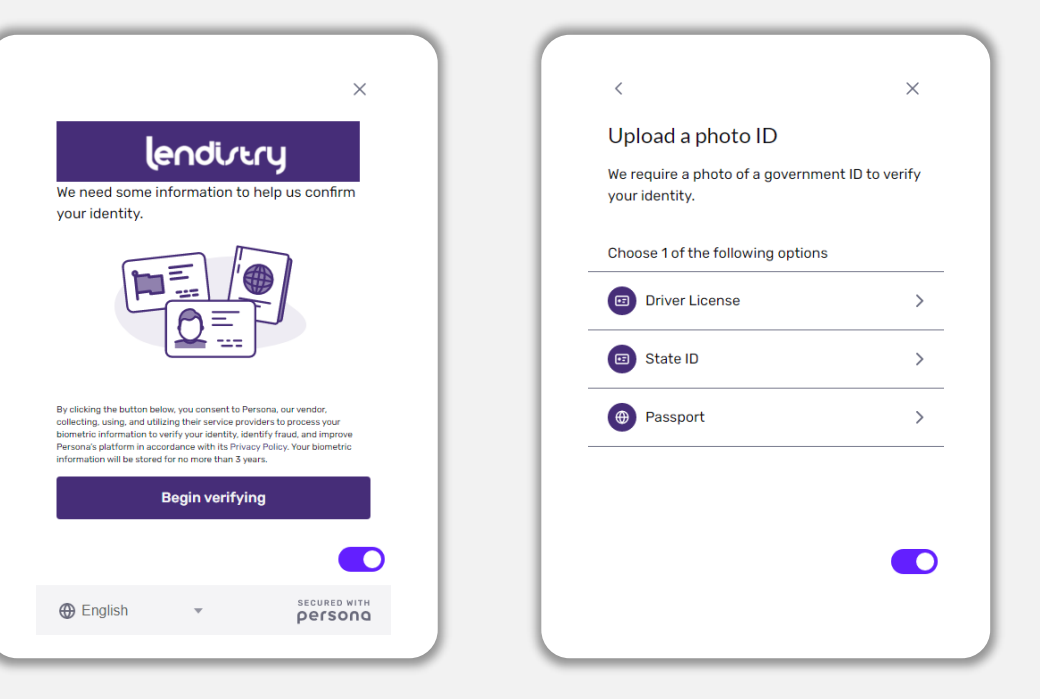

#### ជំហានទី 2

ថតរូប ឬផ្ទុករូបភាព **ផ្នែកខាងមុខ** នៅផ្នែកចំហៀងនៃអត្តសញ្ញាណប័ណ្ណ ID របស់អ្នក។<br>ជ្រើសរើស "ប្រើហ្វៃល៍នេះ" ដើម្បីបន្តដំណើរការ។ សូមមើល <u>ទំព័រទី 19</u> សម្រាប់ការអនុវត្តល្អ បំផុតអំពីរបៀបបំពេញជំហាននេះ។

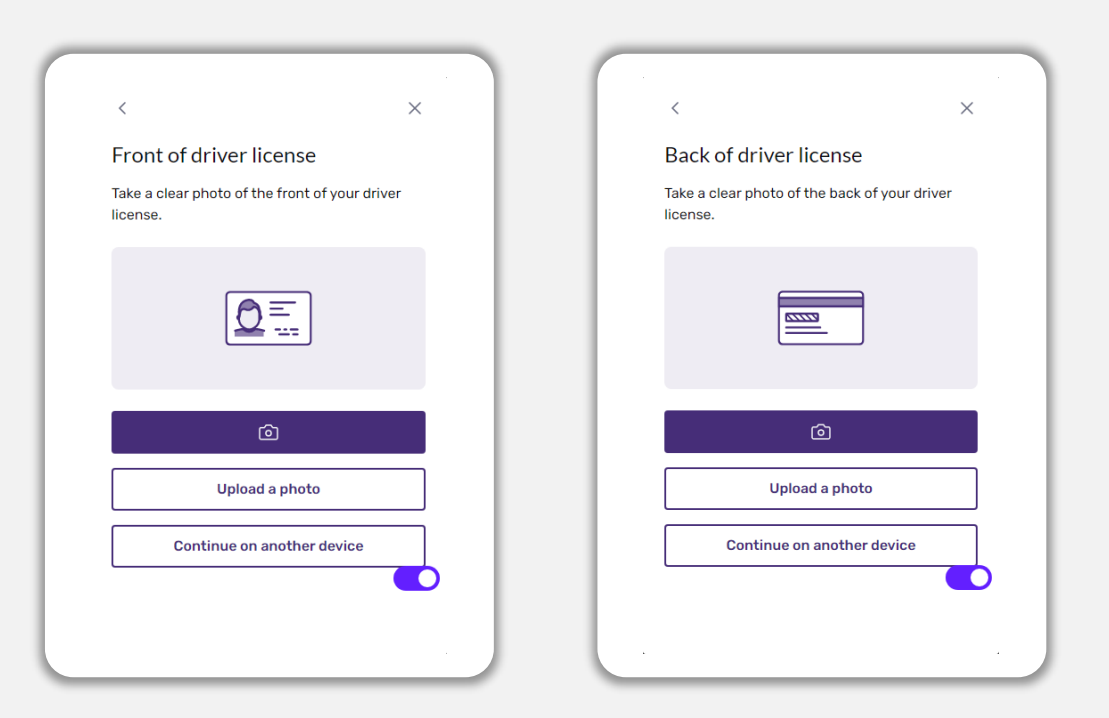

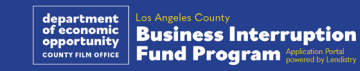

### របៀបបំពេញកម្មវិធី Persona

#### ជំហានទី 3

ថតរូប ឬផ្ទុករូបភាព <mark>ផ្នែកខាងក្រោយ</mark> នៅផ្នែកចំហៀងនៃអត្តសញ្ញាណប័ណ្ណ ID របស់អ្នក។<br>ជ្រើសរើស "ប្រើហ្វៃល៍នេះ" ដើម្បីបន្តដំណើរការ។ សូមមើល <u>ទំព័រទី 19</u> សម្រាប់ការអនុវត្តល្អ<br>បំផុតអំពីរបៀបបំពេញជំហាននេះ។

#### ជំហានទី 4

ដោយប្រើឧបករណ៍មាន <mark>កាមេរ៉ាផ្នែកខាងមុខ</mark> សូមធ្វើតាមការណែនាំនៅលើអេក្រង់ ដើម្បី<br>ថតរូបសែលហ្វីដោយមើលទៅខាងមុខ ខាងឆ្វេង ហើយបន្ទាប់មកខាងស្តាំ។ សូមមើល <u>ទំព័រទី</u><br><u>19</u> សម្រាប់ការអនុវត្តល្អបំផុតអំពីរបៀបបំពេញជំហាននេះ។ នៅពេលបំពេញ សូមជ្រ

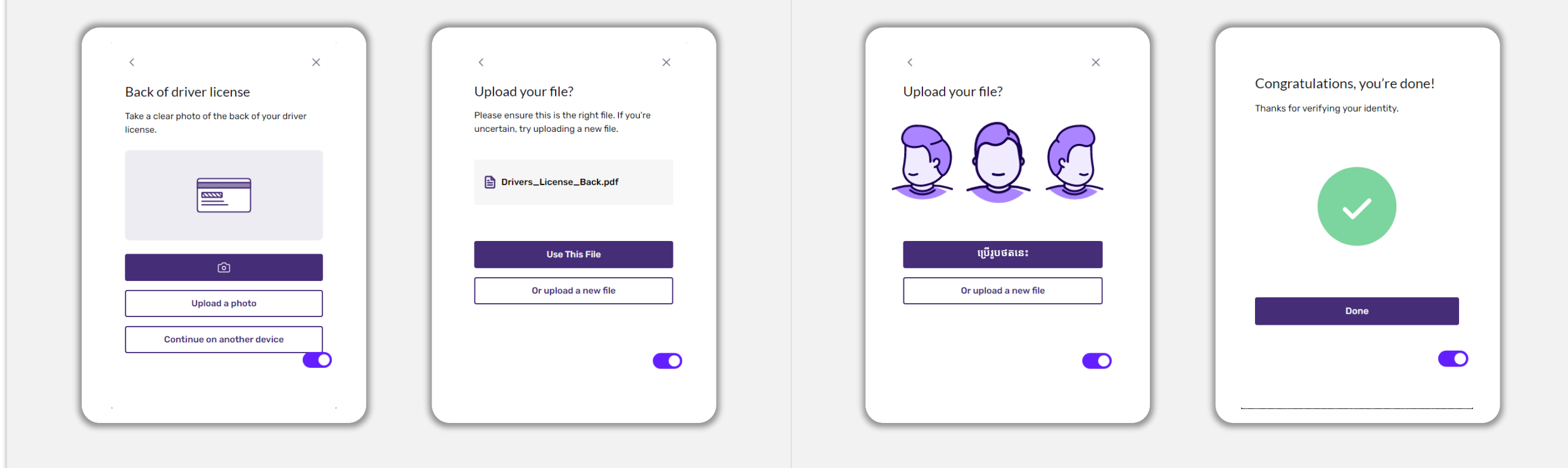

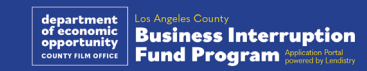

### ការណែនាំ #4: ប្រើកម្មវិធី Google Chrome

សម្រាប់បទពិសោធន៍អ្នកប្រើប្រាស់ដ៏ល្អបំផុត សូមប្រើកម្មវិធី Google Chrome ពេញមួយ ដំណើរការដាក់ពាក្យសុំទាំងមូល។

កម្មវិធីរុករកតាមអ៊ីនធឺណិតផ្សេងទៀត ប្រហែលជាមិនអាចដំណើរការធ្វើទំនាក់ទំនងប្រើកម្ម វិធីកុំព្យូទ័ររបស់យើងទេ ហើយអាចបណ្តាលឱ្យមានកំហុសនៅក្នុងការដាក់ពាក្យសុំរបស់អ្នក។

ប្រសិនបើលោកអ្នកមិនមានកម្មវិធី Google Chrome នៅក្នុងឧបករណ៍របស់អ្នកទេ លោក ្ន<br>អ្នកអាចទាញយកឬដោនឡូតកម្មវិធីដោយឥតគិតថ្លៃតាមវិបសាយ https://www.google.com/chrome/.

មុនពេលលោកអ្នកចាប់ផ្តើមការដាក់ពាក្យសុំ សូមអនុវត្តតាមកម្មវិធី Google Chrome ដូច ខាងក្រោម៖

- លុបអង្គចងចាំរក្សាទុកទិន្នន័យថតចម្លងរបស់អ្នក (Clear Your Cache)  $1<sub>1</sub>$
- ប្រើមុខងារអនាមិក (Use Incognito Mode)
- បិទដំណើរការប៉បអាប់ប្លុកឃើ (Disable Pop-Up Blocker)  $3<sub>1</sub>$

#### លុបអង្គចងចាំរក្សាទុកទិន្នន័យថតចម្លងរបស់អ្នក (Clear Your Cache)

ទិន្ន័យអង្គចងចាំរក្សាទុកទិន្នន័យថតចម្លងគឺជាព័ត៌មានដែលត្រូវបានរក្សាទុកពីគេហទំព័រ ឬ ិទ្ធិនិងជាស្ថិតនេះ នៅ ដែលបានប្រើជាចម្បង ដើម្បីធ្វើឱ្យដំណើរការរុករកលឿនជាង<br>កម្មវិធីដែលបានប្រើពីមុន ហើយត្រូវបានប្រើជាចម្បង ដើម្បីធ្វើឱ្យដំណើរការរុករកលឿនជាង<br>មុន ដោយការសបញ្ចូលព័ត៌មានរបស់អ្នកដោយស្វ័យប្រវត្តិ។ ទោះជាយ៉ាងណាក៏ដោយ ក នៅក្នុងការដាក់ពាក្យសុំរបស់អ្នក ហើយ័អាចបណ្តាលឱ្យការបង្ហាញសញ្ញាបញ្ឈប់ការក្លែងបន្លំ ដែលអាចកើតមាន។

ប្រើមុខងារអនាមិក (Use Incognito Mode)

មុខងារអនាមិកអនុញ្ញាតឱ្យលោកអ្នកបញ្ចូលព័ត៌មានជាលក្ខណៈឯកជន និងការពារទិន្នន័យ របស់អ្នកមិនឱ្យចង់ចាំ ឬចងចាំរក្សាទុកទិន្ន័ន័យថតចម្លង។

បិទដំណើរការប៉បអាប់ប្អុកឃើ (Disable Pop-Up Blocker)

កម្មវិធីរបស់យើងរួមបញ្ចូលសារប៉បអាប់ជាច្រើន ដែលត្រូវប្រើដើម្បីបញ្ជាក់ភាពត្រឹមត្រូវនៃ ព័ត៌ិមានដែលលោកអ្នកផ្តល់ជូន។ លោកអ្នកត្រូវតែបិទដំណើរការប៉ិបអាប់ប្លុកឃើំ (pop-up blocker) នៅក្នុងកម្មវិធី Google Chrome ដើម្បីមើលសារទាំងនេះ។

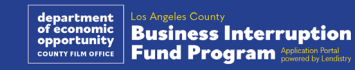

### របៀបលុបអង្គចងចាំរក្សាទុកទិន្នន័យថតចម្លងរបស់អ្នក (Clear Your Cache)

#### ជំហានទី 1

បើកដំណើរការកម្មវិធីវីនដូថ្មី (new Google Chrome window), ចុចលើចំណុចបីនៅ ជ្រុងខាងស្តាំខាងលើ ហើយបន្ទាប់មកចូលទៅ "ការកំណត់" ("Settings.")

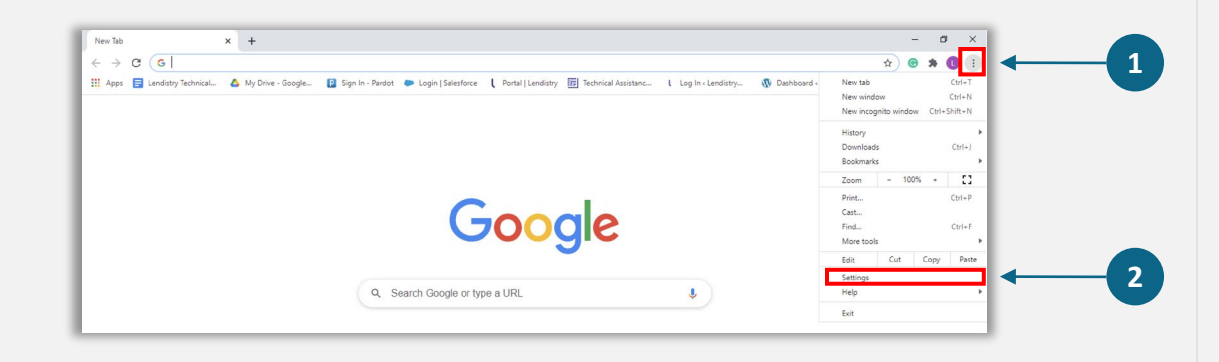

#### ជំហានទី 2

ចូលទៅ "សិទ្ធឯកជនភាពនិងការពារសុវត្ថិភាព" ("Privacy and Security"), ហើយជ្រើស វើស "លុបទិន្នន័យកម្មវិធីរុករក" ("Clear Browsing Data.")

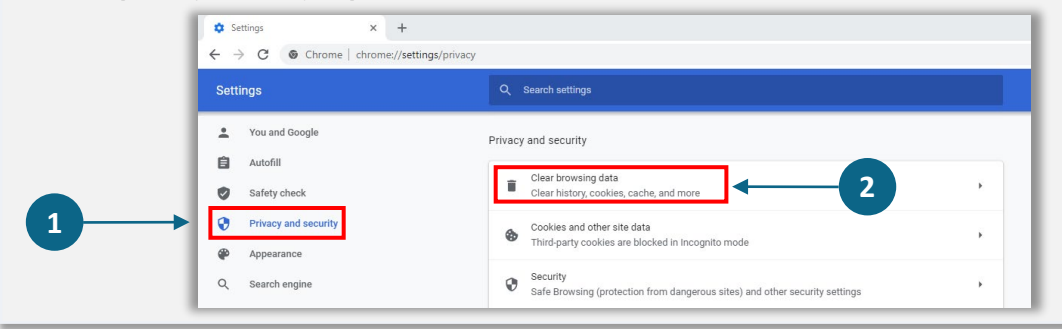

#### ជំហានទី 3

#### ជ្រើសរើស "លុបទិន្នន័យ" ("Clear Data.")

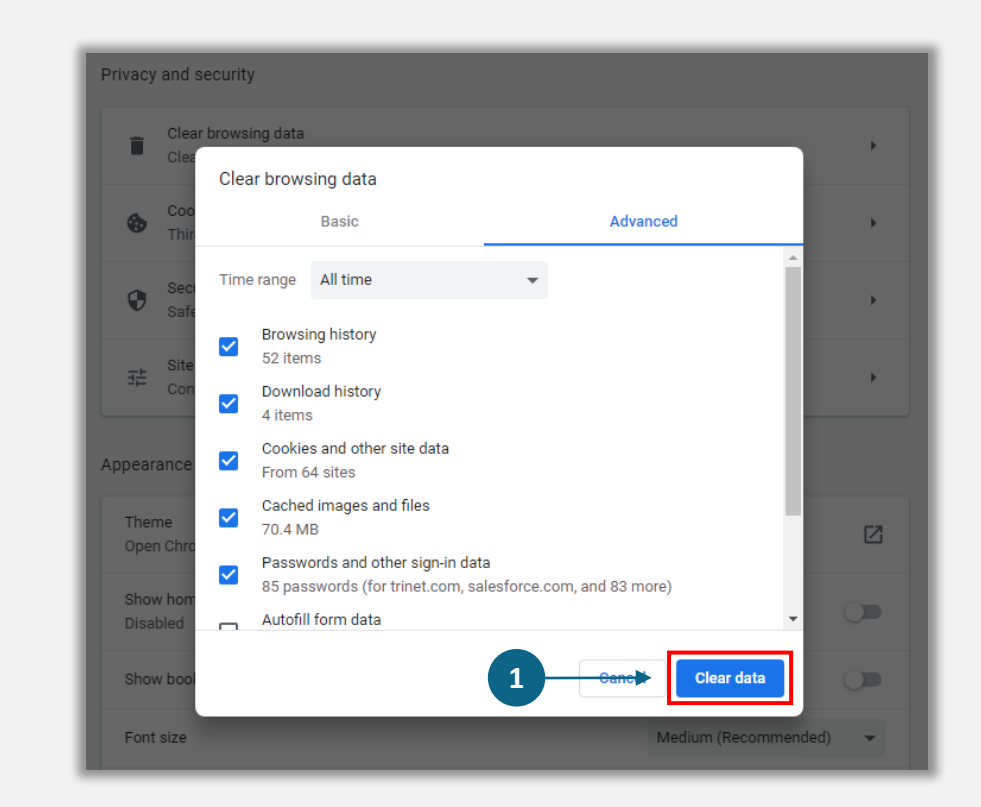

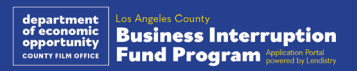

### របៀបប្រើមុខងារអនាមិក (Use Incognito Mode)

#### ជំហានទី 1

ចុចចំណុចបីនៅជ្រុងខាងស្តាំខាងលើនៃកម្មវិធីរុករកតាមអ៊ីនធឺណិតរបស់អ្នក ហើយបន្ទាប់មក<br>ជ្រើសរើស "កម្មវិធីវីនដូអនាមិកថ្មី" ("<mark>New incognito window</mark>.")

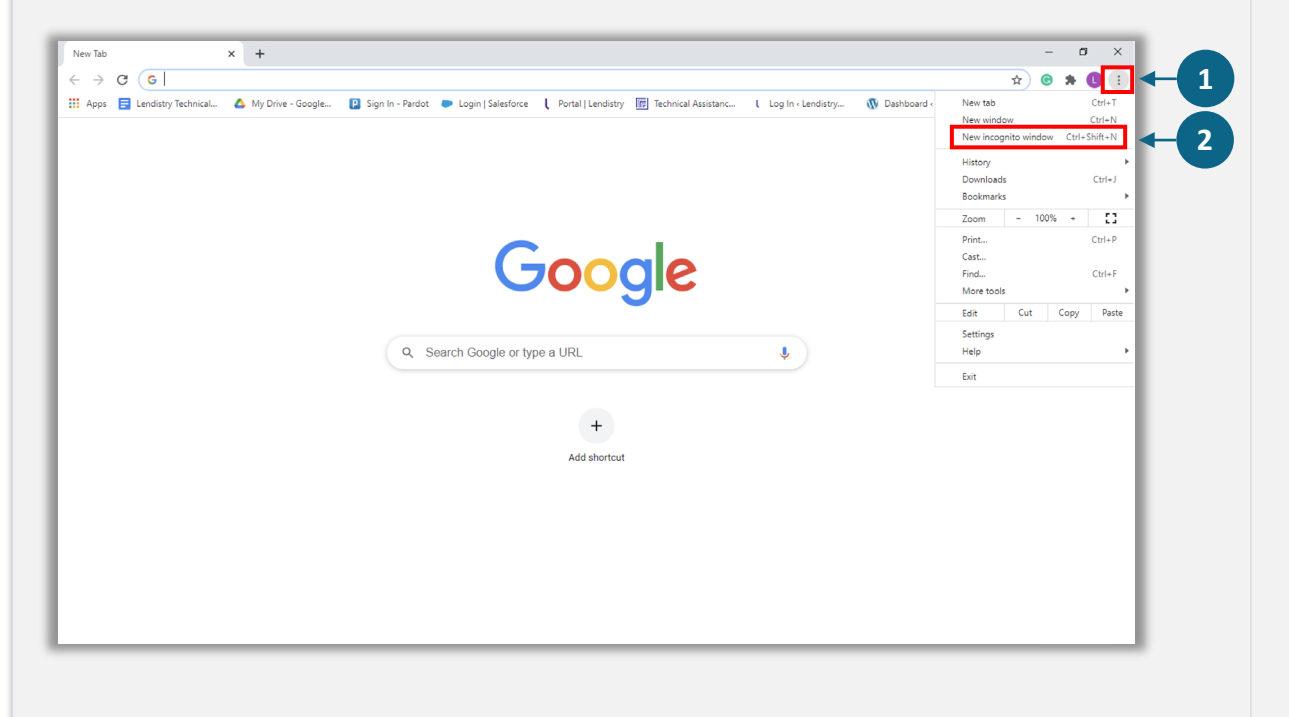

#### <u>ជំហានទី 2</u>

កម្មវិធីរុករកតាមអ៊ីនធឺណិតរបស់អ្នក នឹងបើកកម្មវិធីវីនដូថ្មី (new Google Chrome window)។ ប្រើមុខងារអនាមិកពេញដំណើរការដាក់ពាក្យសុំទាំងមូល។

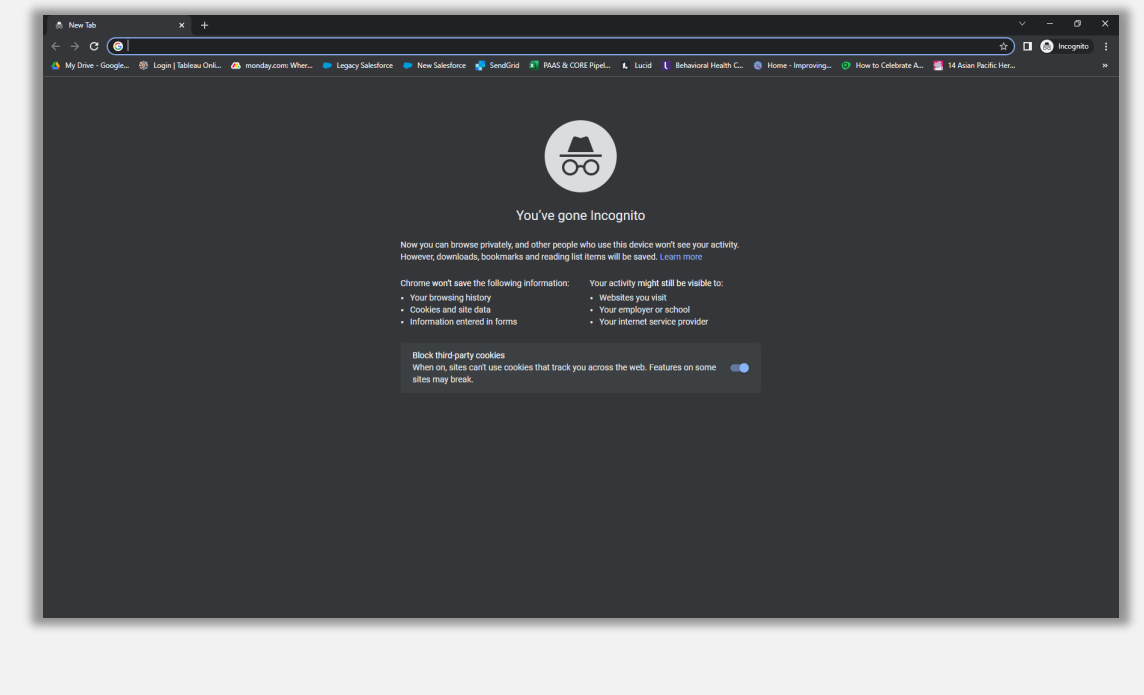

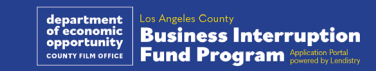

#### របៀបបិទដំណើរការប៉បអាប់ប្លុកឃើ (Disable Pop-Up Blockers) ី

#### ជំហានទី1

បើកដំណើរការកម្មវិធីវិនដូថ្មី (new Google Chrome window), ចុចលើចំណុចបីនៅ ជ្រុងខាងស្តាំខាងលើ ហើយបន្ទាប់មកចូលទៅ "ការកំណត់" ("Settings.")

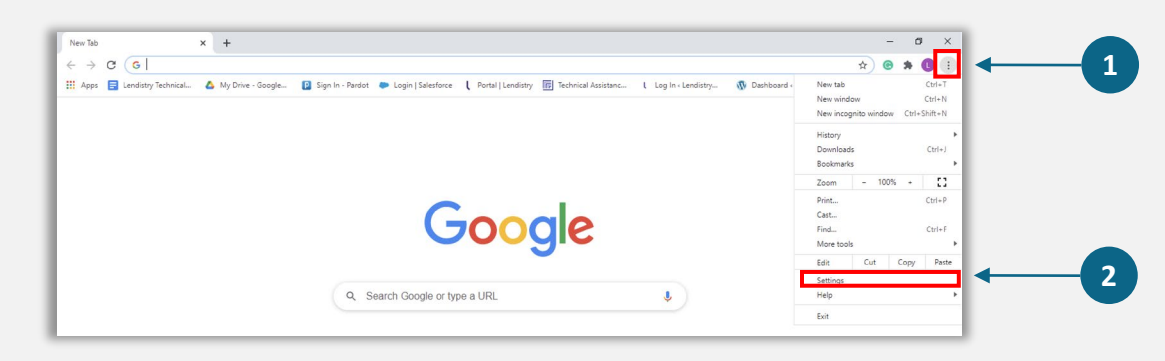

#### ជំហានទី2

ចូលទៅ "សិទ្ធឯកជនភាពនិងការពារសុវត្ថិភាព" ("Privacy and Security"), ហើយជ្រើស រើស "ការកំណត់គេហទំព័រ" ("<mark>Site Settings.</mark>")

#### **Ch** Settings  $\bullet$  -  $\bullet$  $x +$  $\leftarrow$   $\rightarrow$   $\alpha$   $\bullet$  Chrome | chrome://settings/privacy \* @ \* @ Q Search setting Settings P You and Googl Privacy and security **自** Autofill Clear browsing data Safety check ory, cookies, cache, and more Privacy and security **1** sites) and other security setting **ET Default brown** Site Settings **2** Controls what informat nuse and show (location camera populns and mo Privacy Sandbox<br>Trial features are on

#### ជំហានទី3

េ្រជីសេរស � "ប៉បអាប់ និងនិងប��ូ នបន�" **"**Pop-up and Redirects." ចុ ចប៊ូតុ ងេដីម្បីឱ្យវា ប្រែទៅជាពណ៌ខៀវ ហើយស្ថានភាពផ្លាស់ប្តូរពី "បិទ" "Blocked" ដើម្បី "អនុញ្ញាត"<br>"• "Allowed."

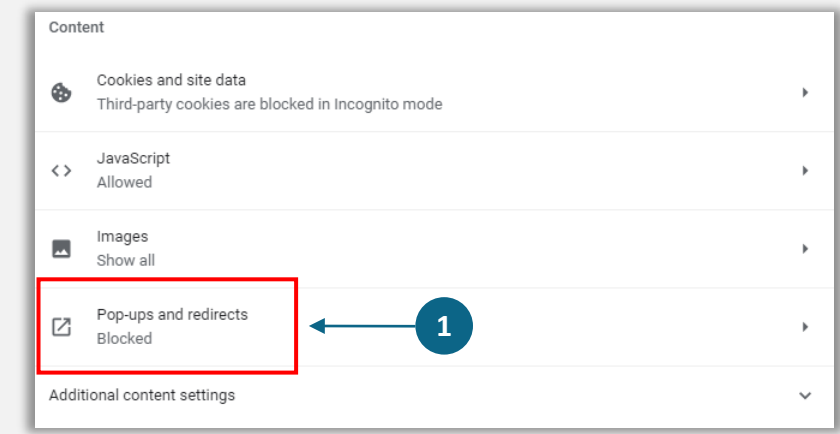

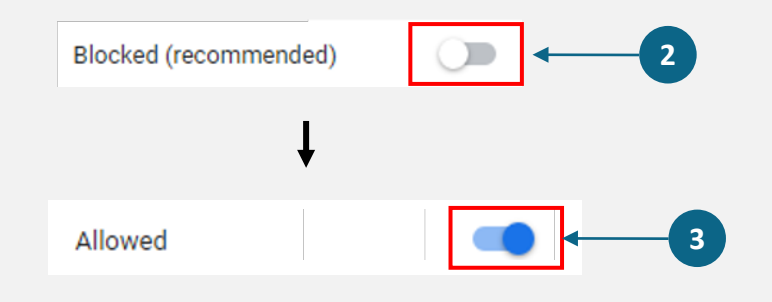

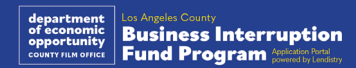

# CHOSED SET **ABSOLUTELY** NO ADMITTANCE **WITHOUT PERMISSION** OF PRODUCER

ដំណើរការដាក់ពាក្យសុំ

### តើត្រូវដាក់ពាក្យសុំនៅឯណា

អ្នកអាចចាប់ផ្តើមដាក់ពាក្យសុំដោយចូលទៅគេហទំព័ររបស់កម្មវិធី ភ្នាក់ងារ Lendistry។ លោកអ្នកនឹងអាចចូលប្រើ និងគ្រប់គ្រងកម្មវិធីដាក់ពាក្យសុំរបស់អ្នកបានគ្រប់ពេលដោយចុច<br>លើ "វិបផតថលភ្នាក់ងារ" ("Lendistry's Portal.")

គេហទំព័ររបស់កម្មវិធីក៏មានធនធានផ្សេងៗ ដើម្បីជួយណែនាំលោកអ្នកក្នុងដំណើរការដាក់ ពាក្យសុំទាំងមូល។ ធនធានរួមមាន៖<br>• គោលកាណ៍ណែនាំអំពីកម្មវិធី

- 
- 
- 
- 
- 
- សំណួរសួរញឹកញាប់
- ការណែនាំអំពីការដាក់ពាក្យសុំ

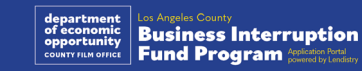

### <span id="page-27-0"></span>វិបផតថលរបស់ភ្នាក់ងារ Lendistry

- ដើម្បីចាប់ផ្តើមការដាក់ពាក្យសុំ លោកអ្នកត្រូវការ "បង្កើតគណនីថ្មីមួយ"។  $1<sub>1</sub>$
- ចុះឈ្មោះអាសយដ្ឋានអ៊ីម៉ែលចម្បងដែលប្រើដោយម្ចាស់នៃអង្គភាពដែលលោកអ្នក  $2.$ កំំពុងដាក់ពាក្យសុំ។ នេះគឺជាកន្លែងដែលលោកអ្នកនឹឹងទទួលបានព័ត៌មានសំខាន់ៗ និង ការអាប់ដេតដែលទាក់ទងនឹងការដាក់ពាក្យសុំរបស់អ្នក។
- ការចូលប្រើវិបផតថល Lendistry Portal តម្រូវឱ្យមានការផ្ទៀងផ្ទាត់ចំណុចជាច្រើន។<br>រាល់ពេលលោកអ្នកចូលប្រើ លេខកូដបញ្ជាក់នឹងត្រូវផ្ញើទៅកាន់លេខទូរស័ព្ទចល័ត<br>ដែលលោកអ្នកចុះឈ្មោះ។ លោកអ្នកនឹងត្រូវបញ្ចូលលេខកូដនេះ ដើម្បីចូលប្រើគណនី  $3<sub>1</sub>$ Portal របស់អ្នក។
- លោកអ្នកអាចចូលប្រើកម្មវិធីរបស់អ្នកបានគ្រប់ពេលដោយចុចចូលប្រើគណនីដែលមាន 4. ស្រាប់ ("Sign into Existing Account.") នៅពេលចូលប្រើ លោកអ្នកនឹងឃើញ ស្ថានភាពនៃការដាក់ពាក្យសុំរបស់អ្នក។

ប្រសិនបើលោកអ្នកត្រូវការជំនួយក្នុងការបង្កើត ឬចូលប្រើគណនីវិបផតថលរបស់អ្នក សូម<br>ទាក់ទងមជ្ឈមណ្ឌលបទពិសោធន៍អតិថិជនដែលខិតខំប្រឹងប្រែងរបស់ភ្នាក់ងារ Lendistry<br>តាមទូរស័ព្ទលេខ 1-888-984-1173 ពីថ្ងៃច័ន្ទដល់ថ្ងៃសុក្រ (7:00 ព្រឹក-7:00 ល្

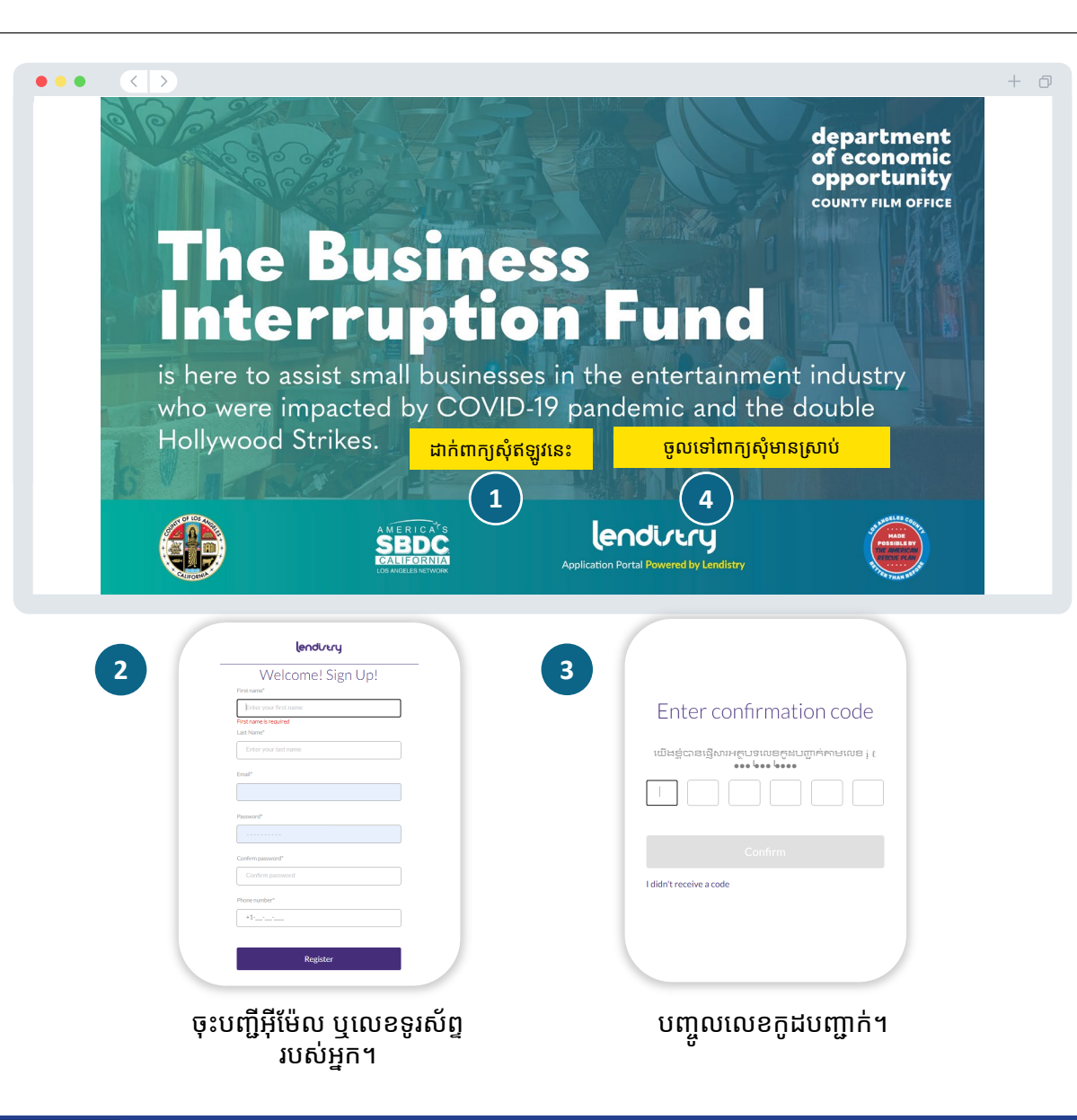

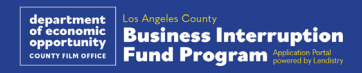

### ផ្នែក 1: ព័ត៌មានលម្អិតអំពីម្ចាស់កម្មសិទ្ធិ

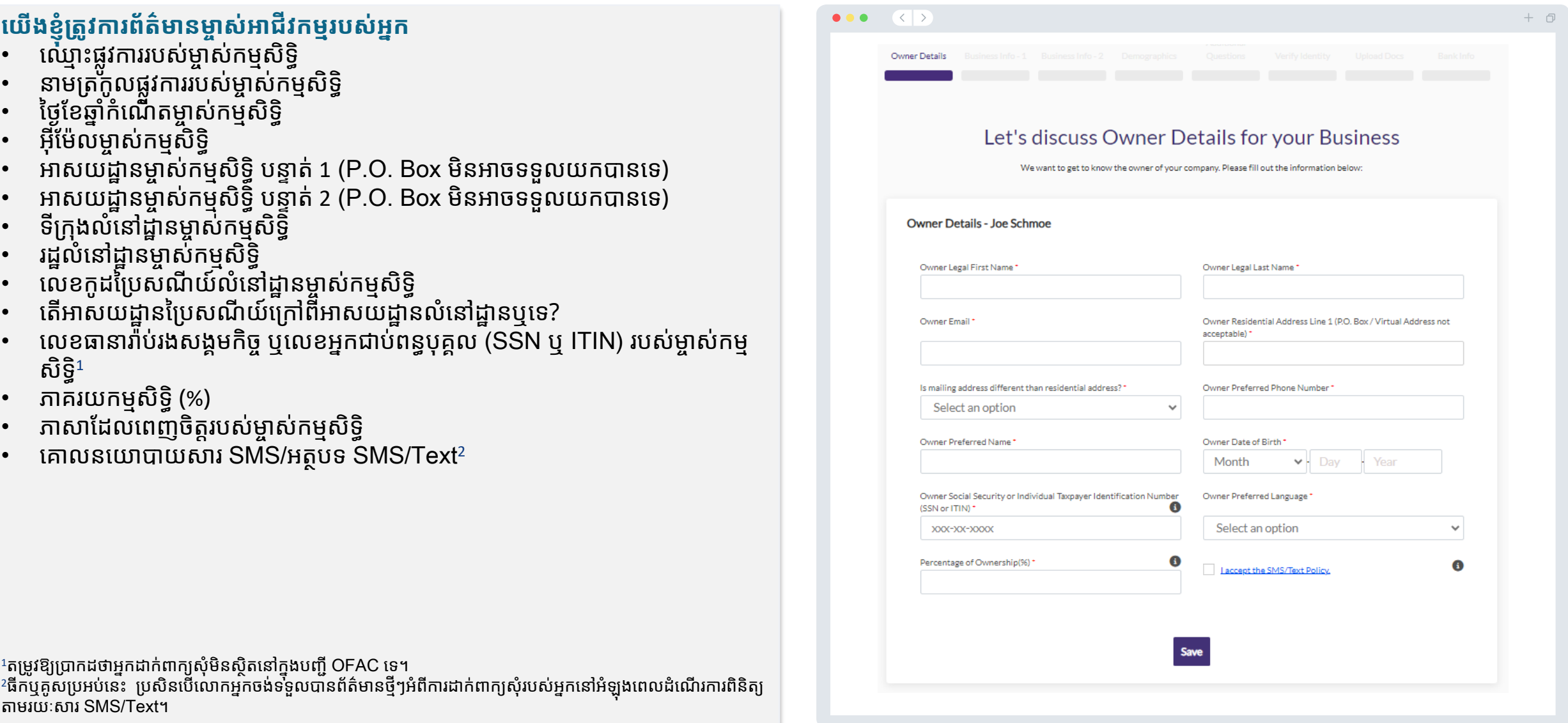

### ផ្នែក 2: ព័ត៌មានអាជីវកម្ម 1

#### ប្រាប់យើងអំពីអាជីវកម្មរបស់អ្នក។

- ឈ្មោះអាជីវកម្មផ្លូវការ
- ការធ្វើអាជីវកម្ម (Doing Business As (DBA)) (វាយ N/A ប្រសិនបើអាជីវកម្ម របស់អ្នកមិនមាន DBA។)
- 
- .<br>តើអាជីវកម្មរបស់អ្នកមានលេខអត្តសញ្ញាណនិយោជក (ElN) ឬទេ?<br>អាសយដ្ឋានអាជីវកម្ម បន្ទាត់ទី 1 (សូមបញ្ចូលអាសយដ្ឋានអាជីវកម្មជាក់ស្តែង)<br>អាសយដ្ឋានអាជីវកម្ម បន្ទាត់ទី 2 (សូមបញ្ចូលអាសយដ្ឋានអាជីវកម្មជាក់ស្តែង)
- 
- ទីក្រុងនៃអាជីវកម្ម
- រដ្ឋនៃអាជីវកម្ម
- លេខកូដទីក្រុងនៃអាជីវកម្ម
- លេខទូរស័ព្ទអាជីវកម្ម
- តើម្ចាស់កម្មសិទ្ធិ/មន្ត្រីតំណាងឱ្យអាជីវកម្មរកប្រាក់ចំណេញ ឬអង្គភាពមិនរកប្រាក់ ចំណេញឬទេ?
- ប្រភេទស្ថាប័នអាជីវកម្ម
- ស្ថានភាពនៃការបង្កើត
- កាលបរិច្ឆេទអាជីវកម្ម បានចុះបញ្ជីស្របច្បាប់
- វិបសាយស្ថាប័នអាជីវកម្ម (Business Website URL) (សរសេរ N/A ប្រសិនបើ<br>ស្ថាប័នអាជីវកម្មរបស់អ្នកមិនមានវិបសាយ។)

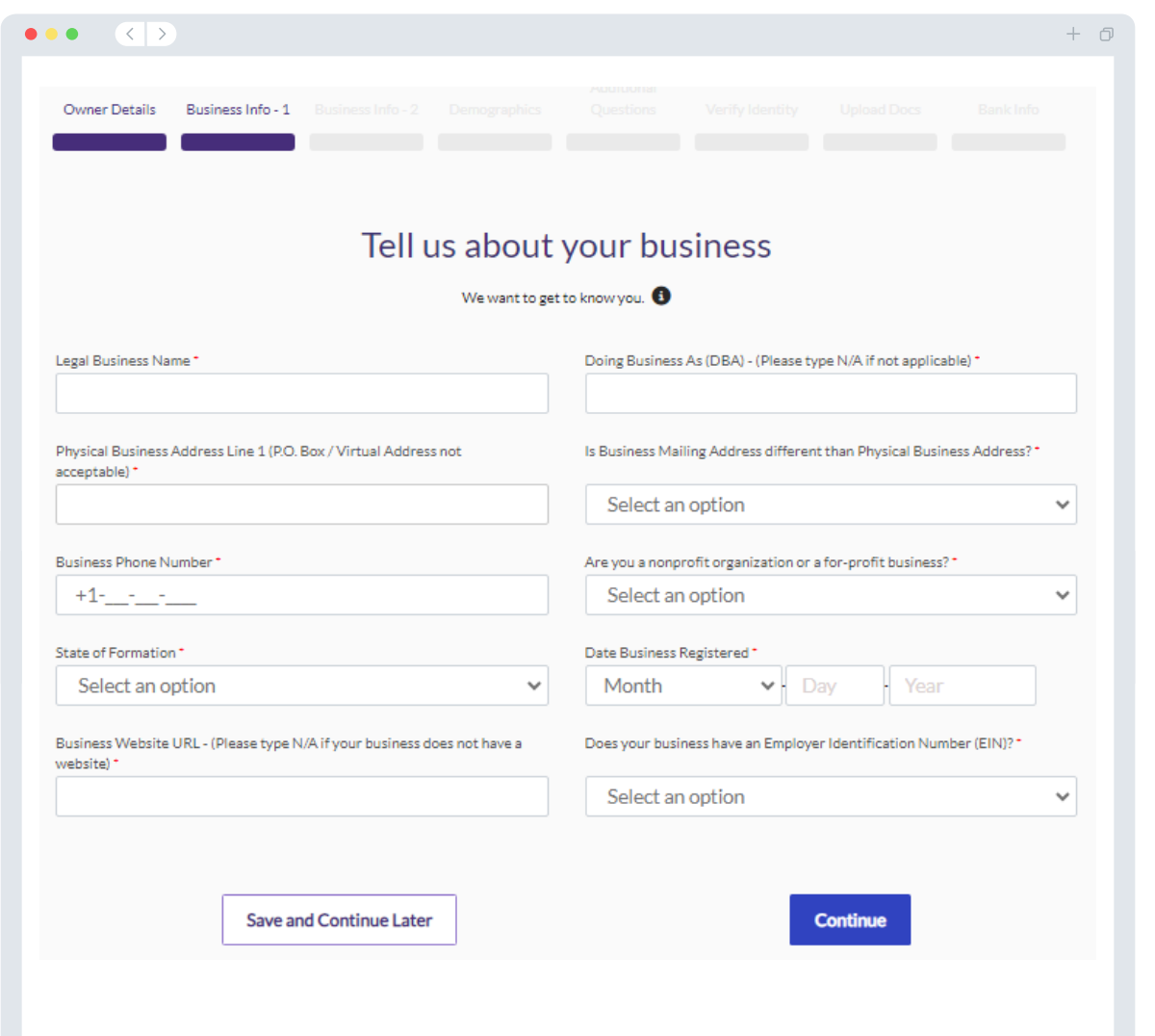

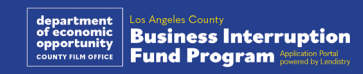

### ផ្នែក 3: ព័ត៌មានអាជីវកម្ម 2

- **យើងខ្ញុំត្រូវការព័ត៌មានលម្អិតម្ចាស់អាជីវកម្មរបស់អ្នក**<br>• ប្រាក់ចំណូលសរុបប្រចាំឆ្នាំបានរាយការណ៍នៅក្នុងរបាយការណ៍ពន្ធអាជីវកម្មសហព័ន្ធឆ្នាំ<br>2023 របស់អ្នក។ (កំណត់សម្គាល់សំខាន់៖ បញ្ចូល "0" បើផ្នែកបន្ថែមបានដាក់ឯកសារ។)<br>• ចំនួនប្រ
- ល់ជំនួយនោះ ចំនួនមូលនិធិដែលអ្នកទទួលបានអាចខុសពីចំនួនដែលអ្នកស្នើសុំនៅទី នេះ។)
- # នៃបុគ្គលិកធ្វើការពេញម៉ោងនៃអាជីវកម្មរបស់អ្នកនៅឆ្នាំ 2023<br>• # នៃបុគ្គលិកធ្វើក្រៅម៉ោងនៃអាជីវកម្មរបស់អ្នកនៅឆ្នាំ 2023<br>• តើលោកអ្នកបានដឹងអំពីកម្មវិធីនេះដោយរបៀបណា?
- 
- 

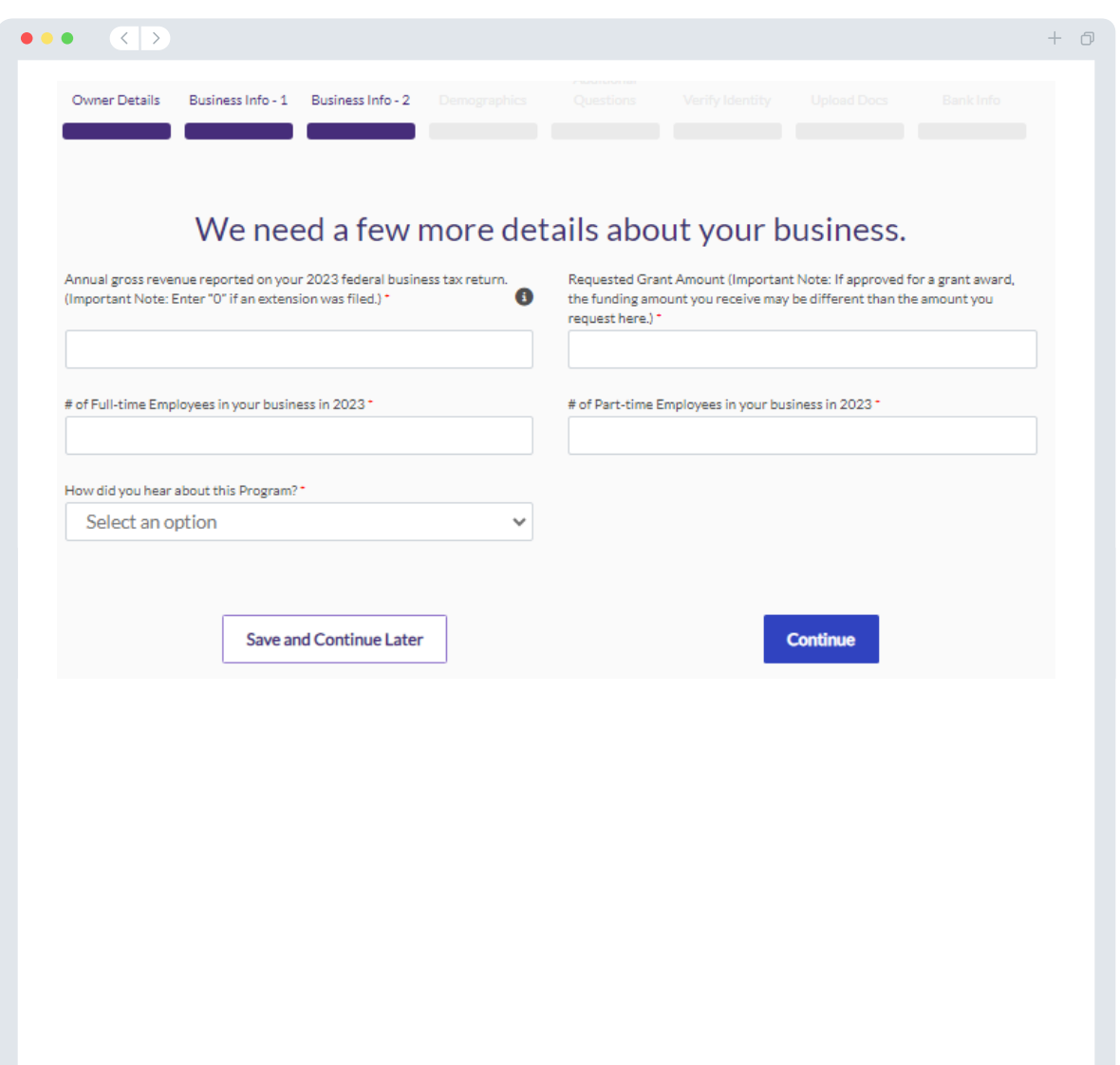

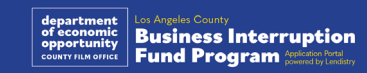

### ផ្នែក 4: ប្រជាពលរដ្ឋ

<mark>យើងខ្ញុំត្រូវការស្វែងយល់ព័ត៌មានបន្ថែមអំពីអាជីវកម្មរបស់អ្នក</mark><br>ព័ត៌មានដែលបានផ្តល់ជូននៅលើទំព័រនេះ មិនមានផលប៉ះពាល់ដល់ភាពមានសិទ្ធិទទួលបាន<br>របស់អ្នកទេ។ ព័ត៌មាននេះសម្រាប់គោលបំណងរាយការណ៍តែប៉ុណ្ណោះ។

- តើអ្នកណាជាអតិថិជនរបស់អ្នក?
- លេខកូដ NAICS code <u>ស្វែងរកលេខកូដ NAICS Codes តាមវិស័យ | សមគម</u> **NAICS Association**
- ស្ត្រីជាម្ចាស់កម្មសិទ្ធិ?
- អតីតយុទ្ធជនជាម្ចាស់កម្មសិទ្ធិ?<br>• ជនពិការជាម្ចាស់កម្មសិទ្ធិ?
- 
- LGBTQIA-ជាម្ចាស់កម្មសិទ្ធិ?
- ជាតិសាសន៍របស់់អ្នកដាក់់ពាក្យសុំ
- ជនជាតិភាគតិចរបស់អ្នកដាក់ពាក្យសុំ
- ភាសាដែលពេញចិត្ត

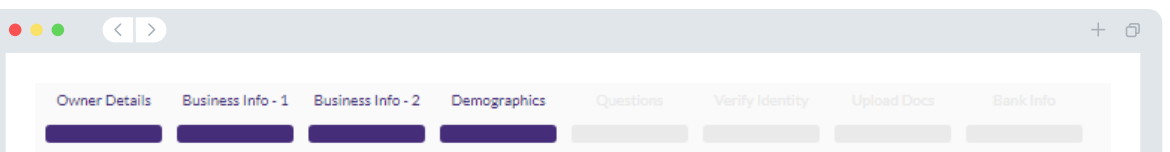

#### We want to learn more about your business

Your responses on this page will not affect the scoring of your application. These data points are collected for reporting purposes only

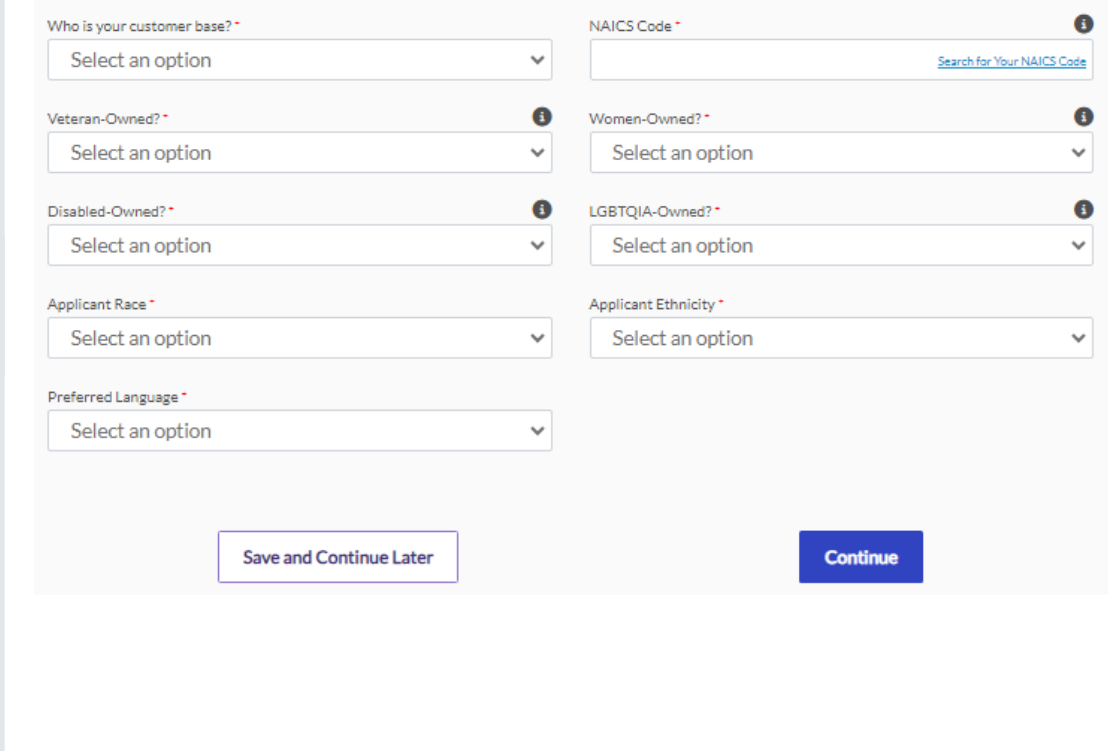

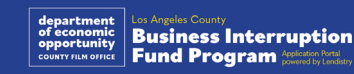

### ផ្នែក 5: សំណួរបន្ថែម

#### យើងមានសំណួរមួយចំនួនទៀត ដើម្បីជួយកំណត់ភាពមានសិទ្ធិទទួលបានរបស់អ្នក។

- តើស្ថាប័នអាជីវកម្មរបស់អ្នកមានការអនុលោមតាមច្បាប់ បទបញ្ជា និងតម្រូវការទាមទារ<br>របស់សហព័ន្ធ រដ្ឋ ដែលអាចអនុវត្តបានឬទេ?
- តើអាជីវកម្មរបស់អ្នកបានទទួលរងនូវការធ្លាក់ចុះនៃប្រាក់ចំណូល 70% ឬច្រើនជាងនេះ<br>ដោយសារជំងឺរាតត្បាតកូវីត COVID-19 ចាប់ពីថ្ងៃទី 1 ខែមីនា ឆ្នាំ 2020 ដល់បច្ចុប្បន្ន ក៏<br>ដូចជាការធ្វើកូដកម្មហូលីវូដ (Hollywood Strikes) ពីរដងក្នុងឆ្នា 1 ខែឧសភា ឆ្នាំ 2023 ដល់ថ្ងៃទី 30 ខែវិច្ឆិកា ឆ្នាំ 2023។
- តើយ៉ាងហោចណាស់ 70% នៃប្រាក់ចំណុលរបស់អ្នកបានមកពីវិស័យកម្សាន្តឬទេ?<br>• តើអាជីវកម្មរបស់អ្នកមានការខាតបង់ច្រើនជាង ឬស្មើនឹងចំនួនជំនួយដែលបានស្នើសុំ
- ឬទេ?
- 
- តើអាជីវកម្មរបស់អ្នកបានចុះឈ្មោះដើម្បីធ្វើអាជីវកម្មមុនថ្ងៃទី 30 ខែធ្នូ ឆ្នាំ 2021 ឬទេ?<br>• តើអាជីវកម្មរបស់អ្នកមានទីតាំងជាក់ស្តែងនៅក្នុងខោនធីនៃទីក្រុងឡូសអាន់ដ្យេលេស<br>County of Los Angeles ទេ គិតត្រឹមខែឧសភា ឆ្នាំ 2023 ហើយតើបច្ តាំងនៅក្នុងខោនធីនៃឡូសអាន់ដ្យេលេសឬទេ?<br>• តើពាក្យសុំត្រូវតែដាក់ជូនដោយម្ចាស់កម្មសិទ្ធិភាគច្រើនដែលមានអាយុយ៉ាងតិច 18 ឆ្នាំ
- គិតចាប់ពីថ្ងៃដាក់ពាក្យសុំឬទេ?
- តើលោកអ្នក៍រៀបចំរបាយការណ៍បង់ពន្ធផ្ទាល់ខ្លួនរបស់អ្នកទេ? (សំណួរនេះ នឹងមិនប៉ះពាល់<br>ដល់ការដាក់ពិន្ទុនៃកម្មវិធីរបស់អ្នកទេ។)

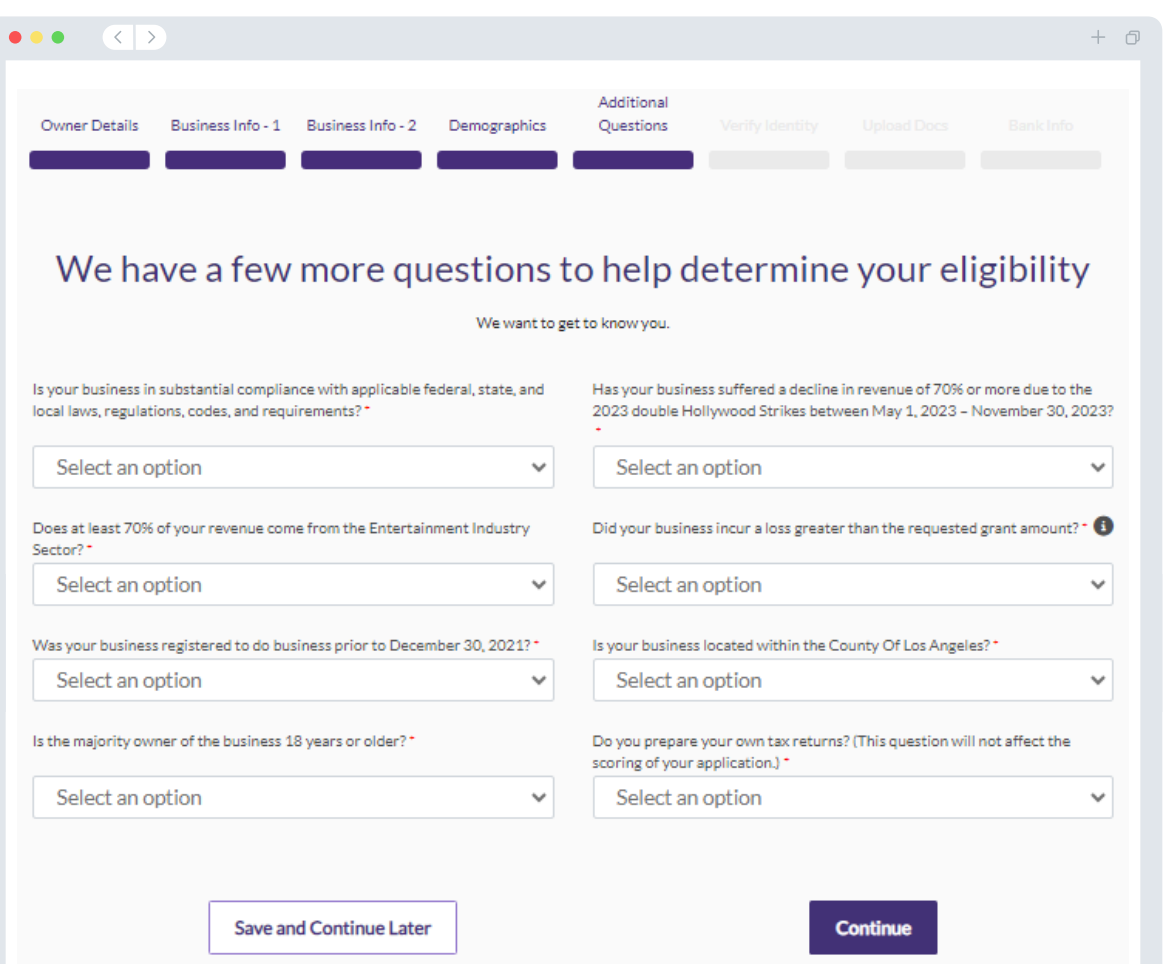

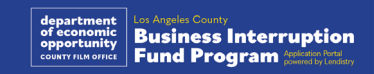

### ផ្នែក 6: ផ្ទៀងផ្ទាត់អត្តសញ្ញាណ

#### ការផ្ទៀងផ្ទាត់អត្តសញ្ញាណប័ណ្ណ ID

····---<br>នៅក្នុងផ្នែកនេះ លោកអ្នកត្រូវផ្ទៀងផ្ទាត់អត្តសញ្ញាណរបស់អ្នក ដោយប្រើ Persona ដោយ<br>ផ្ទុករូបភាពនៃអត្តសញ្ញាណប័ណ្ណ ID របស់អ្នក ដែលចេញដោយរដ្ឋាភិបាលដែលមានសុពល ាភាព។ សំណុំបែបបទអត្តសញ្ញាណប័ណ្ណ ID ដែលចេញដោយរដ្ឋាភិបាលដែលអាចទទួល យកបាន រួមមាន៖

- ប័ណ្ណបើកបរយានយន្ត
- ្មអត្តសញ្ញាណប័ណ្ណ ID រដ្ឋ ឬប័ណ្ណ Matricula បរទេស
- លិខិតឆ្លងដែនអាមេរិក ឬលិខិតឆ្លងដែនបរទេស

លោកអ្នកត្រូវថតរូបសេលហ្វី Selfie ដោយប្រើឧបករណ៍ដែលមានកាមេរាំខាងមុខផងដែរ។<br>សូមពិនិត្យឡើងវិញ <u>ស្លាយ 19-21</u> សម្រាប់ការអនុវត្តល្អបំផុត ដើម្បីពេញ Persona។

#### តើ Persona ជាអី?

Persona គឺជាវេទិ៍កាភាគីទីបីដែលប្រើប្រាស់ដោយភ្នាក់ងារ Lendistry នៅក្នុងដំណើរការ<br>ទប់ស្កាត់និងកាត់បន្ថយការក្លែងបន្លំរបស់ខ្លួន។ កម្មវិធី Persona អនុញ្ញាតឱ្យភ្នាក់ងារ រវើកសមាសធាតុ និងជីវមាត្រ 3 ចំណុច។

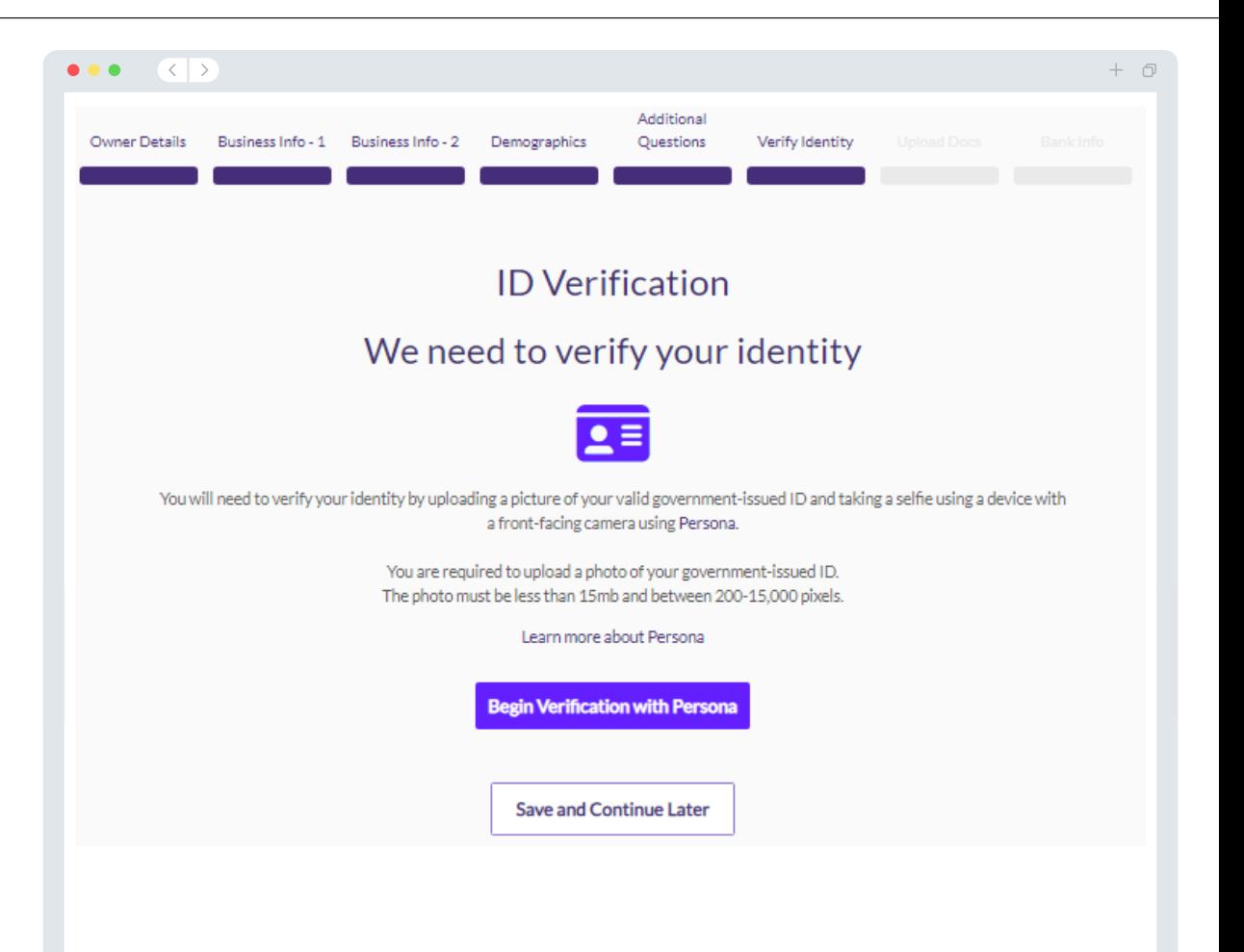

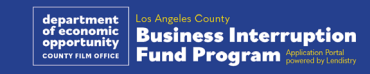

### ផ្នែក 7: ផ្ទុកឯកសារឡើង

#### ជំហានទី 1

ជ្រើសរើសរូបតំណាងផ្ទុកឡើង ដើម្បីកំណត់ទីតាំងឯកសារនៅលើឧបករណ៍របស់អ្នក ឬអូស ហើយទម្លាក់ឯកសារលើរូបតំណាង។

#### ជំហានទី 2

ប្រសិនបើឯកសាររបស់អ្នកទាមទារលេខសម្ងាត់ដើម្បីមើលនោះ សូមចុចលើចំណុចបីនៅជាប់<br>នឹង •ូ "**ជម្រើស**" ហើយជ្រើសរើស "**កំណត់លេខសម្ងាត់**" ដើម្បីបញ្ចូលលេខសម្ងាត់។ លោកអ្នកអាចចុចលើចំណុចទាំងបី ដើម្បីមើល ដាក់ជំនួស ឬលុបចៅលឯកសារ។

#### ជំហានទី 3

នៅពេល ឯកសាររបស់អ្នកត្រូវបានផ្ទុកឡើងហើយ ស្ថានភាពរបស់វានឹងផ្លាស់ប្តូរពី 

#### ជំហានទី 4

សូមធ្វើម្តងទៀតនូវជំហានខាងលើរហូតដល់ឯកសារដែលត្រូវការទាំងអស់ ត្រូវបានផ្ទុកឡើង។

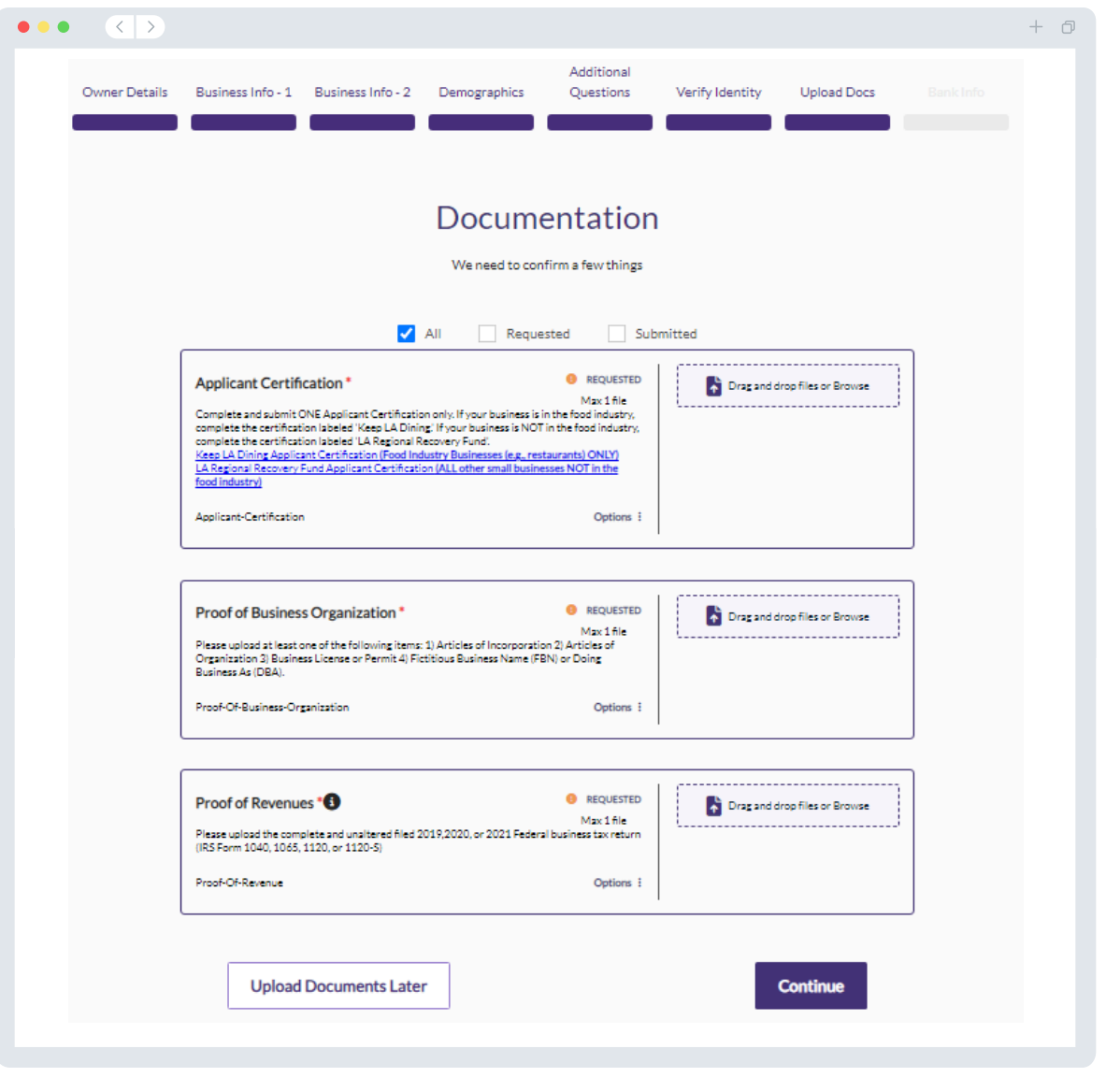

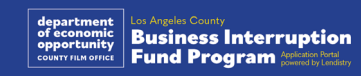

### ផែក 8: ព័ត៌មានអំពីធនាគារ

#### ហេតុអ្វីត្រូវការព័ត៌មានធនាគាររបស់អ្នក?

**លាតុអ្វីត្រូវការរំពេទាន់ផនាគាររបស់អ្នក**ះ<br>ភ្នាក់ងារ Lendistry ប្រើប្រាស់បច្ចេកវិទ្យាភាគីទីបី (Plaid) ដើម្បីផ្ទៀងផ្ទាត់គណនីធនាគារ<br>របស់អ្នក និងរៀបចំការផ្ទេរប្រាក់ ACH ដោយភ្ជាប់គណនីពីធនាគារ ឬសហភាពឥណទាន<br>ណាមួយនៅក្នុងសហរដ្ឋអាមេ

វិធីសាស្ត្រនៃការផ្ទៀងផ្ទាត់ធនាគារនេះ ត្រូវបានគេពេញចិត្ត ប៉ុន្តែមិនដំណើរការជានិច្ចទេ ប្រសិនប៊ើស្ថាប័នធនាគាររបស់អ្នកមិនអាចមានតាមរយៈអ្នកផ្តល់់សេវាកម្មនោះទេ។ ប្រសិនបើ អ្នកដាក់ពាក្យសុំមិនមានការបញ្ចូលកម្មវិធីធនាគារតាមអនឡាញ ឬគណនីធនាគាររបស់ពួក<br>គេនោះទេ មិនអាចផ្ទៀងផ្ទាត់តាមរយៈ Plaid បានទេ អ្នកដាក់ពាក្យសុំតម្រូវឱ្យដាក់ជូនពិនិត្យ របាយការណ៍ធនាគាររយៈពេលពីរខែ (2) ចុងក្រោយបំផុតដោយមានប្រវត្តិប្រតិបត្តិការ។

កំណត់ចំណាំដ៏សំខាន់៖ គណនីធនាគារសម្រាប់តែម្ចាស់កម្មសិទ្ធិដើមនៃអាជីវកម្ម។

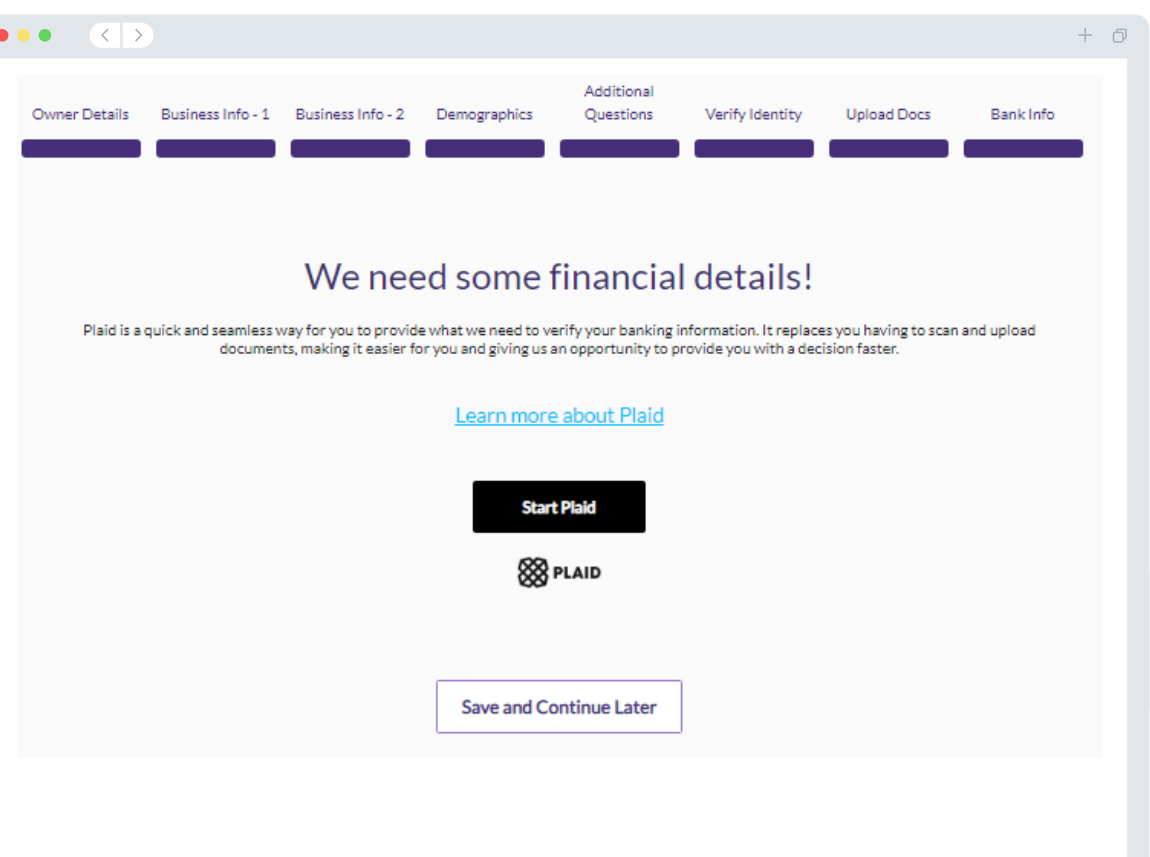

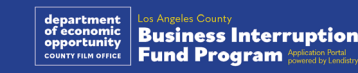

### ផ្នែក 9: ការពិនិត្យពាក្យសុំរបស់អ្នកឡើងវិញ

មុនពេលដាក់ជូនពិនិត្យការដាក់ពាក្យសុំរបស់អ្នក សូមពិនិត្យមើលឡើងវិញនូវការឆ្លើយតប និងឯកសាររបស់អ្នកទាំងអស់សម្រាប់ភាពត្រឹមត្រូវ។ **នៅពេលអ្នកដាក់ជូនពិនិត្យការដាក់** ពាក្យសុំរបស់អ្នក លោកអ្នកនឹង <u>មិន</u> អាចធ្វើការកែស<u>ម្រ</u>លបានទេ។

ដើម្បីឱ្យពាក្យសុំរបស់អ្នកត្រូវពិនិត្យឡើងវិញដោយភ្នាក់ងារ Lendistry លោកអ្នកត្រូវតែដាក់ ជូនពិនិត្យពាក្យសុំពេញលេញ ដែលរួមមាន៖

- ចំណុចទាំំងអស់នៅក្នុងសំណុំបែបបទពាក្យសុំបានបំពេញ;  $1<sub>1</sub>$
- ឯកសារដែលត្រូវការទាំងអស់ត្រូវបានផ្ទុកឡើង;
- គណនីធនាគាររបស់អ្នកបានភ្ជាប់តាម Plaid; និង  $3.$
- អត្តសញ្ញាណរបស់អ្នកត្រូវបានផ្ទៀងផ្ទាត់តាម Persona។  $4.$

#### ការពិនិត្យពាក្យសុំរបស់អ្នកឡើងវិញ

- ប្រសិនបើលោកអ្នកត្រូវការកែសម្រួលពាក្យសុំរបស់អ្នក សូមចុចលើ "**ខ្ញុំមានការកែ សម្រួលខ្លះ!**" និងកែកំំហុសទាំងអស់។
- ុសូមអាន <u>ការកំណត់ពេលវេលានិងលក្ខខណ្ឌរបស់ភ្នាក់ងារ Lensitry</u> ហើយធីកឬគូស  $2.$ ប្រអប់ដើម្បីយល់ព្រម។
- ប្រសិនបើលោកអ្នកចង់ពិនិត្យឡើងវិញ និងដាក់ជូនពិនិត្យពាក្យសុំរបស់អ្នកនៅពេល  $3<sub>1</sub>$ ក្រោយ សូមចុចលើ "រក្សាទុកនិងត្រឡប់មកមើលពេលក្រោយ" ("Save and Continue Later.") លោកអ្នកអាចចូលទៅកាន់វិបផតថល Portal នៅពេលណាក៍ ី និងនេះ និងនាក់ ក្រុម ស្រុក និងពិនិត្យមើលការអាប់ដេតស្ថានភាព។<br>បន្ទាប់ពីលោកអ្នកបានពិនិត្យពាក្យសុំរបស់អ្នកឡើងវិញ ហើយបានបញ្ជាក់ថារាល់
- ព័ត៌៌មានដែលលោកអ្នកបានផ្តល់ជូនគឺត្រឹមត្រូវហើយសូមចុចលើ "បញ្ជូនពា្យសុំសម្រាប់ ការពិនិត្យឡើងវិញ" "Submit Application for Review" ដើម្បីដាំក់ជូនពិនិត្យពាក្យ សុ័របស់អ្នក។

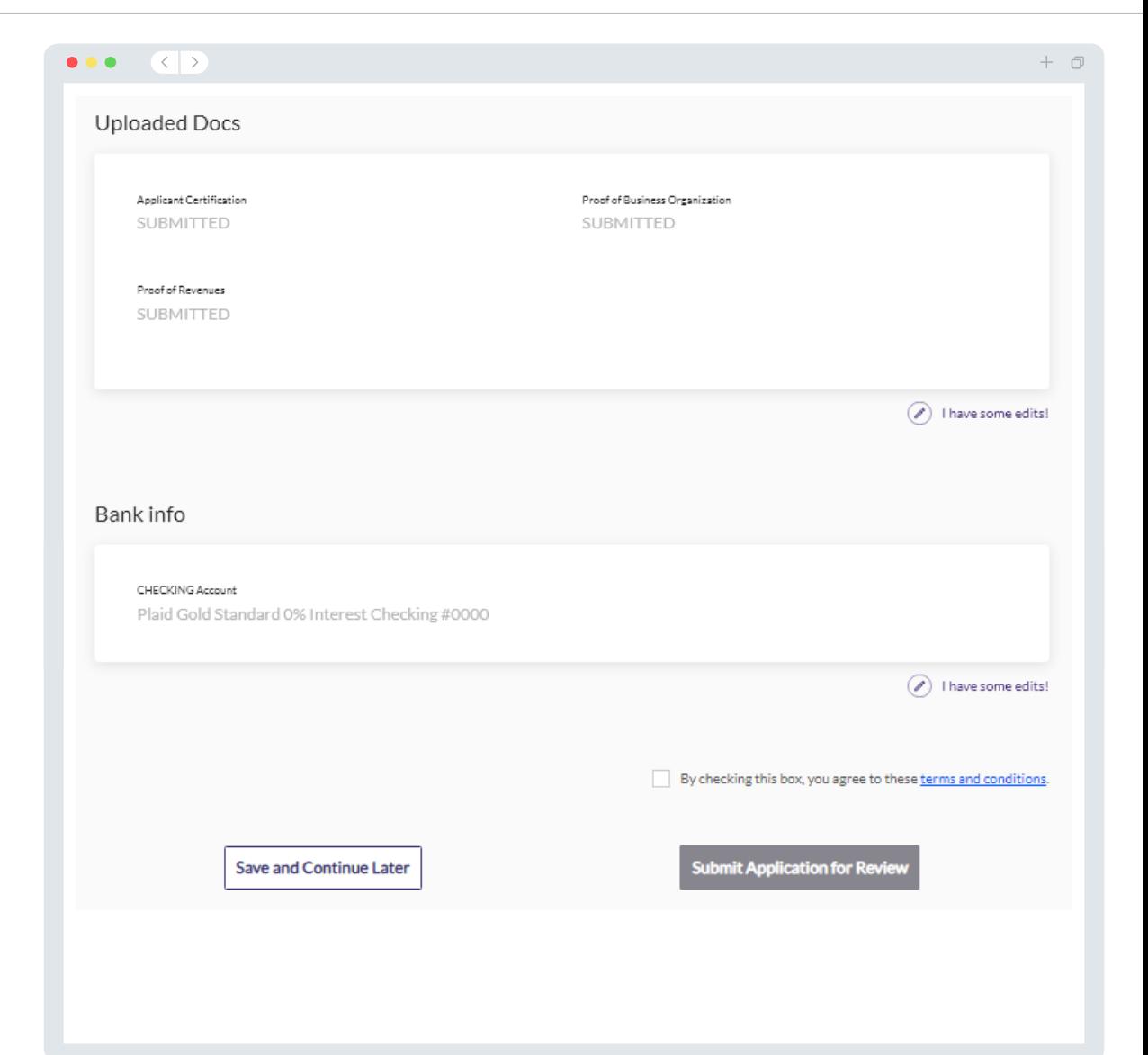

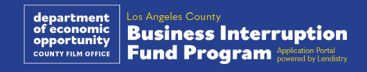

### អ្វីម៉ែលបញ្ជាក់

លោកអ្នកនឹងទទួលបានអ៊ីម៉ែលបញ្ជាក់ពីភ្នាក់ងារ Lendistry តាមរយៈ<br>noreply@lendistry.com ដើម្បីបញ្ជាក់ថាពាក្យសុំរបស់អ្នកត្រូវបានទទួល។ ប្រសិនបើ<br>លោកអ្នកមិនបានទទួលអ៊ីម៉ែលបញ្ជាក់បន្ទាប់ពីការដាក់ជូនពិនិត្យពាក្យសុំរបស់អ្នកទេ សូម<br>ពិនិត noreply@lendistry.com ហើយបន្ថែមអាសយដ្ឋានអ៊ីម៉ែលទៅក្នុងបញ្ជីអ្នកផ្ញើដែលមាន សុវត្ថិភាពនៃគណនីអ្វីម៉ែលរបស់អ្នក។

ប្រសិនបើព័ត៌មានបន្ថែម ឬឯកសារមានតម្រូវការនោះ ភ្នាក់ងារ Lendistry អាចទាក់ទង<br>លោកអ្នកតាមអ៊ីម៉ែល ទូរស័ព្ទ និង/ឬ សារអត្ថបទ (ប្រសិនបើមានការអនុញ្ញាត) ដើម្បីផ្ទៀង<br>ផ្ទាត់ព័ត៌មានដែលលោកអ្នកបានដាក់ជូនពិនិត្យ។ **លោកអ្នកត្រូវតែឆ្លើយតបទៅន** 

ដើម្បីជៀសវាងការរំខាននៅក្នុងដំណើរការពិនិត្យឡើងវិញ សូមប្រាកដថាលោកអ្នករកមើល ការទំំនាក់ទំនងពីភ្នាក់ងារ Lendistry ហើយត្រូវប្រាកដថាលោកអ្នកមានឯកសារដែលត្រូវការ ទាំងអស់ដែលត្រៀមរួចជាស្រេច។

ការណែនាំ៖ កំណត់ភ្នាក់ងារ "Lendistry" នៅក្នុងរបារស្វែងរកតាមអ៊ីម៉ែលរបស់អ្នក។

#### $\left\langle \left\langle \left\langle \cdot \right\rangle \right\rangle \right\rangle$  $\bullet\bullet\bullet$

Application Submitted for the California Venues Grant Program– Round 2 Q Lendistry <noreply@lendistry.com> Wednesday, December 21, 2022 11:53:56 AM

#### lendirery

សូមអរគុណចំពោះការដាក់ពាក្យសុំមូលនិធិគាំទ្រអាជីវកម្ម.

#### <u>ពាក្យសុំរបស់អ្នកត្រូវបានដាក់ជូនពិនិត្យ។</u>

អ៊ីម៉ែលដំណើរការជាការបញ្ជាក់ពីភ្នាក់ងារ Lendistry ដែលលោកអ្នកបានបំពេញគ្រប់ចំណុចទាំងអស់នៅក្នុងការដាក់ពាក្យ 

ការបំពេញតាមតម្រូវការទាមទារភាពមានសិទ្ធិទទួលបានអប្បបរមារបស់កម្មវិធីនេះ មិនធានាការផ្តល់មូលនិធិទេ។ កម្មវិធីរបស់ អ្នកនឹងនៅតែត្រូវឆ្លងកាត់ដំណាក់កាលផ្ទៀតផ្ទាត់បន្ថែម។

នរណាមាក់មកពីក្រុមការងាររបស់យើង នឹងទាក់ទងទៅលោកអកបាន លះត្រាតែយើងមានសំណរបនែម ឬត្រូវការព័ត៌មាន បន្ថែមណាមួយ។

ប្រសិនបើលោកអ្នកមានសំណួរណាមួយ សូមទាក់ទងមជ្ឈមណ្ឌលបទពិសោធន៍អតិថិជនដែលខិតខំប្រឹងប្រែងរបស់ភ្នាក់ងារ<br>Lendistry តាមទូរស័ព្ទលេខ 1888-2081173 ពីថ្ងៃច័ន្ទដល់ថ្ងៃសុក្រ (7:00 ព្រឹក-7:00 ល្ងាច PDT)។

សមអរគណ! ក្រុមការងារនៃភ្នាក់ងារ Lendistry

កំណត់សមាល់សំខាន់៖ មលនិធិសម្រាប់កមវិធីនេះមានកំណត់ ហើយវាអាចទៅរចដែលថាចំននអកដាក់ពាកស្រំដែលបំពេពា តម្រូវការតាមទារភាពមានសិទិទទលបាន នឹងលើសពីមូលនិធិដែលអាចមាន។ ការដាក់ជនពិនិត្យពាក្យសើសំ និង/ឬ មានស ពលភាពពេញលេញ មិនធានាថាលោកអ្នកនឹងទទួលបានជំនួយនោះទេ។

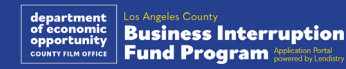

 $+$   $\Box$ 

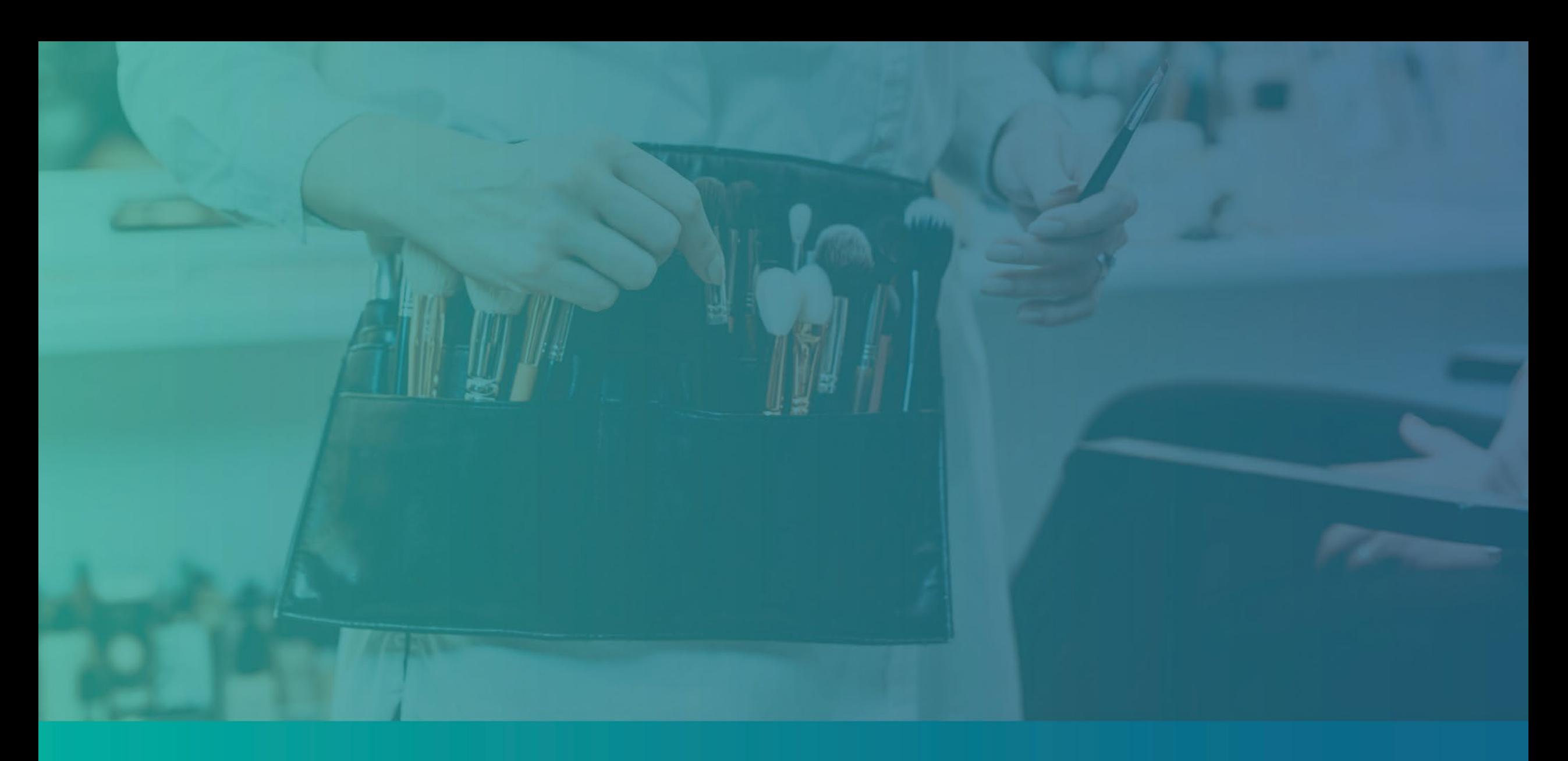

# ដំណើរការពិនិត្យឡើងវិញ

### <span id="page-39-0"></span>តើខ្ញុំដឹងដោយរបៀបណា ប្រសិនបើខ្ញុំទទួលបានជំនួយ? ពេទ្ធ**ដដ**ដោយសព្វ១ដេរ ស្រស់សមុទ្ធទទួលបានកម្ពុយ។<br>ដំណើរការដាក់ពាក្យសុំសម្រាប់កម្មវិធីនេះ មានដំណាក់កាលជាច្រើននៃការផ្ទៀងផ្ទាត់។ ដំបូង<br>ទទួលបានការគិតពិចារណាសម្រាប់ជំនួយ។ **កំណត់ចំណាំដ៏សំខាន់៖ ការបំពេញតាមតម្រូវ** ការទាមទារភាពមានសិទ្ធិទទួលបានអប្បបរមា មិនធានាការផ្តល់ជំនួយទេ។

នៅពេលលោកអ្នកទទួលបានការកំណត់ថាមានសិទ្ធិទទួលបានកម្មវិធីនេះ បន្ទាប់មកពាក្យសុំ ការងាររបស់ភាក់ងារ Lendistry នឹងទាក់ទងលោកអ្នកដោយផ្ទាល់ ដើម្បីបំពេញបញ្ចប់ ដំណើរការនេះ។

នៅពេលពាក្យសុំរបស់អ្នកមានសុពលភាពពេញលេញ លោកអ្នកនឹងទទួលបានអ៊ីម៉ែលពី<br>ភ្នាក់ងារ Lendistry ដើម្បីជូនដំណឹងដល់លោកអ្នក ប្រសិនបើលោកអ្នកទទួលបានការយល់ ព្រម ឬការបដិសេធសម្រាប់ការផ្តល់មូលនិធិបុអត់។

#### តើខ្ញុំត្រូវពិនិត្យមើលស្ថានភាពនៃការដាក់ពាក្យសុំរបស់ខ្ញុំដោយរបៀបណា?

្ត្រីនូវនិយាន្ត្រី<br>លោកអ្នកអាចពិនិត្យមើលស្ថានភាពនៃការដាក់ពាក្យសុំរបស់អ្នកបានគ្រប់ពេលដោយចូលទៅ<br>វិបផតថលរបស់ភ្នាក់ងារ Lendistry ដោយប្រើឈ្មោះអ្នកប្រើប្រាស់ លេខសម្ងាត់ និងលេខ<br>ទូរស័ព្ទដែលលោកអ្នកបានចុះបញ្ជីឈ្មោះ។ នៅពេលចូលប្រើ ស្ថា ផាំងគ្រប់គ្រង។

#### សូមចូលប្រើ (Sign into) វិបផតថលរបស់ភ្នាក់ងារ Lendistry នៅទីនេះ៖ https://bif.mylendistry.com

ឯកសារ និងព័ត៌មានធនាគាររបស់ខ្ញុំមានសុពលភាពពេញលេញ ហើយខ្ញុំទទួលបានការ យល់ព្រមសម្រាប់ការផ្តល់មូលនិធិ។ តើខ្ញុំនឹងទទួលបានមូលនិធិនៅពេលណា?<br>នៅពេលដែលពាក្យសុំរបស់អ្នកមានសុពលភាពពេញលេញ និងយល់ព្រមសម្រាប់ការផ្តល់ មូលនិធិនោះ កិច្ចព្រមព្រៀងអ្នកផ្តល់ជំនួយរបស់អ្នក និងសំណុំបែបបទ W-9 នឹងអាចមាន សម្រាប់លោកអ្នកជា **ឯកសារ DocuSign** នៅក្នុងវិបផតថលរបស់ភ្នាក់ងារ Lendistry<br>។ សូមចូលប្រើ (sign in) និងធ្វើតាមការណែនាំពីកម្មវិធី DocuSign ដើម្បីចុះហត្ថលេខា សង្ខេប ចុះហត្ថលេខា និងកំណត់កាលបរិច្ឆេទលើឯកសារទាំងពីរ។

#### សូមចូលប្រើ (Sign into) វិបផតថលរបស់ភ្នាក់ងារ Lendistry នៅទីនេះ៖ https://bif.mylendistry.com

#### សូមកត់ចំណាំចំណុចសំខាន់៖ មូលនិធិរបស់អ្នកនឹងមិនត្រូវបានបញ្ចេញទេ រហូតដល់វា ត្រូវបញ្ចប់។

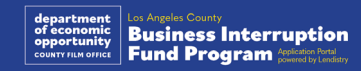

### ស្ថានភាពការដាក់ពាក្យសុំ

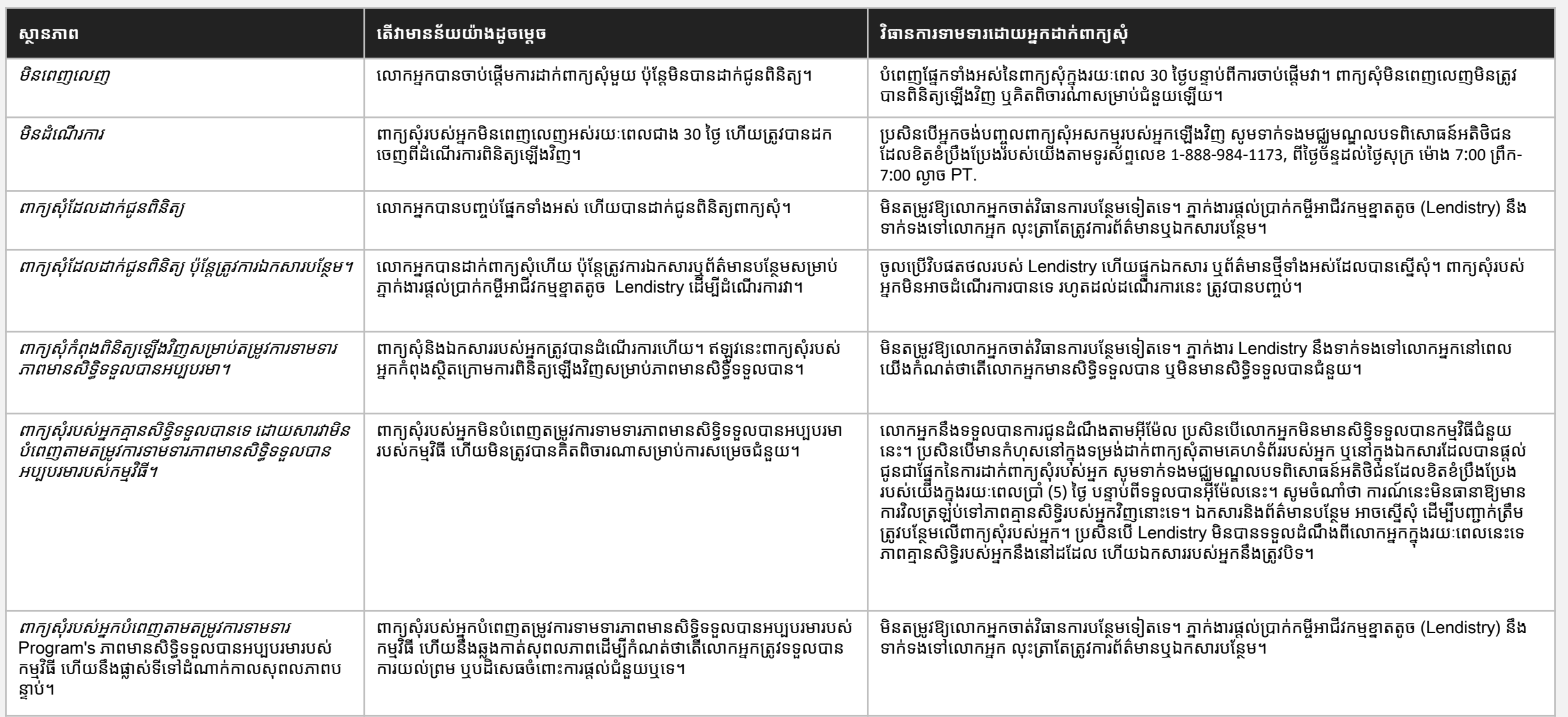

41

បន្តទំព័របន្ទាប់។

### ស្ថានភាពការដាក់ពាក្យសុំ

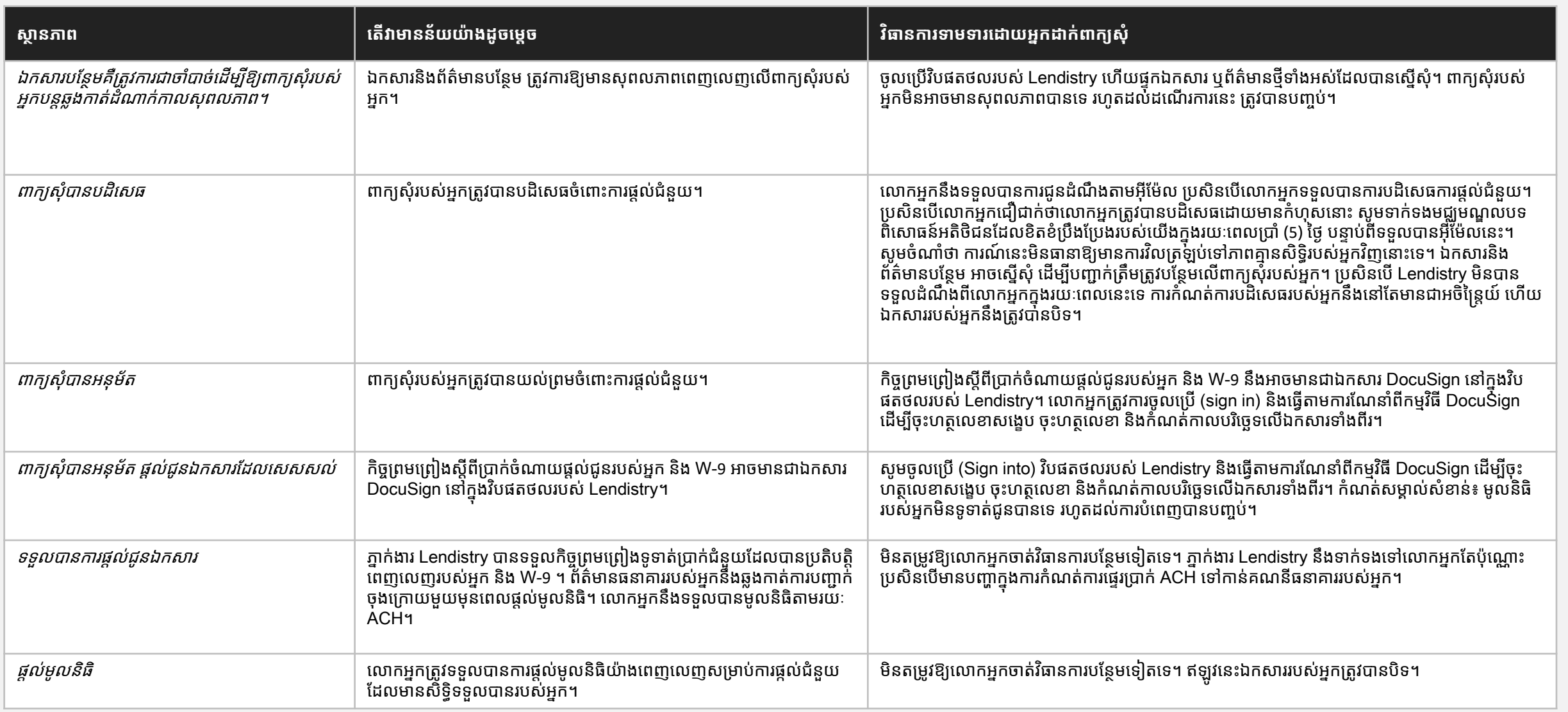

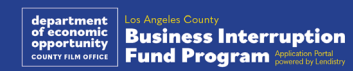

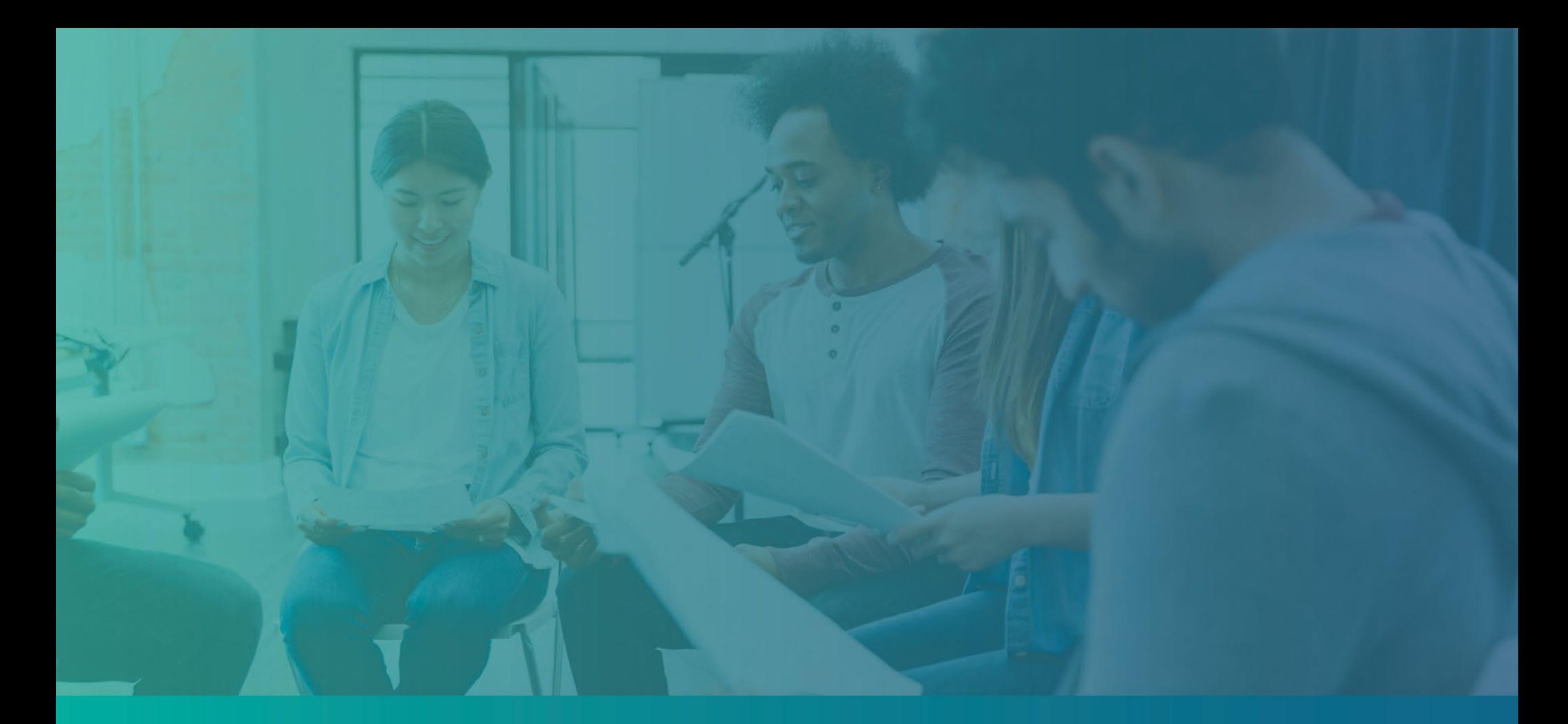

ការដោះស្រាយបញ្ហាគណនីវិបផតថលរបស់អ្នក

### អ្វីម៉ែលមិនអាចរកឃើញទេ

#### តើលោកអ្នកត្រូវធ្វើដូចម្តេច ប្រសិនបើអាសយដ្ឋានអ៊ីម៉ែលរបស់អ្នកមិនអាចរកឃើញនៅ ក្នុងវិបផតថលរបស់ភ្នាក់ងារ Lendistry?

ប្រ៊ំសិនបើអាសយដ្ឋានអ៊ឺម៉ែលរបស់អ្នកមិនអាចរកឃើញនៅក្នុងវិបផតថលរបស់ភ្នាក់ងារ Lendistry នោះទេ លោកអ្នកប្រហែលជាមិនមានគណនីទេ ឬ លោកអ្នកប្រហែលជា កំពុង ប្រើអាសយដ្ឋានអ៊ីម៉ែលមិនត្រឹមត្រូវដើម្បីចូលប្រើ (sign in)។

- ដើម្បីចាប់ផ្តើមការដាក់ពាក្យសុំ លោកអ្នកត្រូវបង្កើត គណនីនៅក្នុងវិបផតថលរបស់ ...បាទចេះខ្លួនការអាការការចូល នេះកេច្ចកញ្ញានេះក្ដីអាការការបានចូលនេះទេសចរចាប់<br>ភ្នាក់ងារ Lendistry ក៏ដូចជា ចុះឈ្មោះអាសយដ្ឋានអ៊ីម៉ែល និងលេខទូរស័ព្ទចល័ត។<br>**សូមមើល<u>ទំព័រ 28</u> សម្រាប់ឯកសារយោង**. ប្រសិនបើលោកអ្នកមិនទាន់បានបង្កើត គណនីទេ សូមធ្វើដូច្នេះដោយចុច "**មិនមានគណនីមែនទេ? ចុះឈ្មោះ (Sign up)!**"។
- ប្រសិនបើលោកអ្នកមានគណនីរួចហើយ ប៉ុន្តែអាសយដ្ឋានអ៊ីម៉ែលរបស់អ្នកមិនបានរក  $2.$ ្រះមានចាប់អារញ្ញានានាអារម្មឆ្នាំនេះ បាន ក្នុងរយៈបានអ្នកនុសមានចូលទ្បាលចាប់អារម្ម<br>លើញទេ លោកអ្នកប្រហែលជាបានប្រើអ៊ីម៉ែលមិនត្រឹមត្រូវ ដើម្បីចូលប្រើ (sign in)។<br>ប្រើអាសយដ្ឋានផ្សេងទៀត។ **ប្រសិនបើនៅតែមានបញ្ហានោះ សូមទាក់ទង**<br>**មជ្ឈមណ** លេខ 1-888- 984-1173, ពីថ្ងៃច័ន្ទដល់ថ្ងៃសុក្រ (7:00 ព្រឹក-7:00 ល្ងាច PT)។

ដើម្បីទាញយកអាសយដ្ឋានអ៊ីម៉ែលរបស់អ្នកពីមជ្ឈមណ្ឌលបទពិសោធន៍អតិថិជនរបស់ ភ្នាក់ងារ Lendistry លោកអ្នកត្រូវបានទាមទារឱ្យផ្ទៀងផ្ទាត់ព័ត៌មាន ដែលអាចរួម<br>បញ្ចូល ប៉ុន្តែមិនកំណត់ចំពោះឈ្មោះពេញ ថ្ងៃខែឆ្នាំកំណើត ឈ្មោះអាជីវកម្ម និងលេខ<br>បួនខ្ទង់ចុងក្រោយនៃលេខធានារាប់រងសង្គមកិច្ចរបស់អ្នក។

### Welcome! Sign In! Email<sup>\*</sup> myemail@test.com Email not found! Password\* (!) Warning imail not found! Please check this is the email you used to register. the error persists please call support for assistance. Forgot your password? Sign In on't have an account? Sign up!

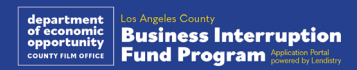

### លេខសម្ងាត់មិនត្រឹមត្រូវ

តើលោកអ្នកត្រូវធ្វើដូចម្តេច ប្រសិនបើលេខសម្ងាត់របស់អ្នកមិនត្រឹមត្រូវ? ប្រសិនបើលេខសម្ងាត់ដែលអ្នកបានបញ្ចូលមិនត្រឹមត្រូវ សូមពិនិត្យមើលអក្ខរាវិរុទ្ធរបស់វា<br>ហើយព្យាយាមម្តងទៀត។ លោកអ្នកមានការព្យាយាមប្រាំដង ដើម្បីប្រើលេខសម្ងាត់ត្រឹមត្រូវ<br>មុនពេលគណនីរបស់អ្នកត្រូវបានចាក់សោ។

យើងសូមណែនាំយ៉ាងខ្លាំងថាលោកអ្នកកំណត់លេខសម្ងាត់របស់អ្នកឡើងវិញភ្លាមៗ បន្ទាប់ពីការព្យាយាមមិនបានសម្រេចលើកទីពីររបស់អ្នក។

<u>របៀបកំណត់លេខសម្ងាត់របស់អ្នកឡើងវិញ៖</u>

- 1. ចុចលើ "ភ្លេចលេខសម្ងាត់របស់អ្នក?"
- 2. បញ្ចូលអាសយដ្ឋានអ៊ីម៉ែលដែលបានចុះបញ្ជីឈ្មោះសម្រាប់គណនីរបស់អ្នក។
- 3. លេខកូដបញ្ជាក់ប្រាំមួយខ្ទង់នឹងត្រូវផ្ញើទៅលេខទូរស័ព្ទដែលអ្នកបានចុះបញ្ជីឈ្មោះ។<br>បញ្ចូលលេខកូដ ដើម្បីបញ្ជាក់គណនីរបស់អ្នក។
- 4. បញ្ចូល និងបញ្ជាក់លេខសម្ងាត់ថ្មីរបស់អ្នក។

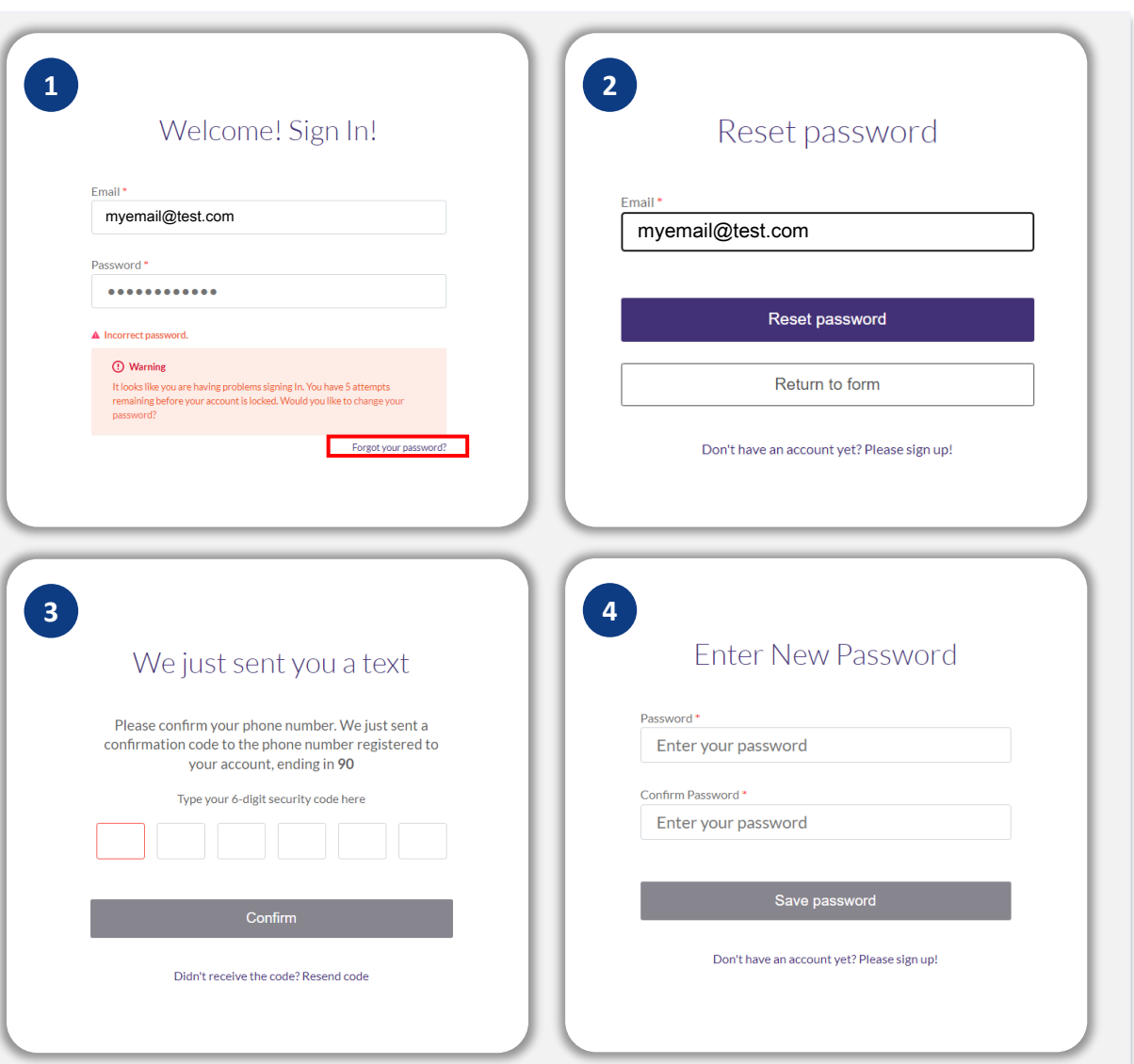

បន្តទំព័របន្ទាប់។

### គណនីរបស់អ្នកបានចាក់សោ

### <mark>តើលោកអ្នកត្រូវធ្វើដូចម្តេច ប្រសិនបើគណនីរបស់អ្នកបានចាក់សោ?</mark><br>គណនីរបស់អ្នកត្រូវបានចាក់សោ បន្ទាប់ពីការព្យាយាមចូលប្រើ (sign in) មិនបាន<br>សម្រេចចំនួនប្រាំដង។ លោកអ្នកអាចដោះសោគណនីរបស់អ្នក ដោយឆ្លើយសំណួរសុវត្ថិ ភាពរបស់អ្នក។

#### របៀបដោះសោគណនីរបស់អ្នក

- 1. ជ្រើសរើស "ចុចទីនេះ ដើម្បីដោះសោគណនីរបស់អ្នក។"
- 2. បញ្ចូលឈ្មោះ នាមត្រកូល អាសយដ្ឋានអ៊ីម៉ែល និងលេខទូរស័ព្ទដែលបានចុះបញ្ជី ីភ្លើសកម្មកាត់ទេចក្រុម អាច ចិត្តកាត់ទេច កាត់ទេចក្តីសិទ្ធិការបណ្តឹមបញ្ចូវសម្រាប់លោក<br>អ្នកដើម្បីបន្តដំណើរការ។ ប្រសិនបើអ្នកត្រូវការជំនួយក្នុងការផ្ទៀងផ្ទាត់ព័ត៌មានគណនី<br>របស់អ្នក សូមទាក់ទងមជ្ឈមណ្ឌលបទពិសោធន៍អតិថិជនដែលខិតខំប្រឹងប្ ញើង។
- 3. លេខកូដបញ្ជាក់ប្រាំមួយខ្ទង់នឹងត្រូវផ្ញើទៅលេខទូរស័ព្ទដែលអ្នកបានចុះបញ្ជីឈ្មោះ។<br>បញ្ចូលលេខកូដ ដើម្បីបញ្ជាក់គណនីរបស់អ្នក។
- 4. ឆ្លើយសំណួរសុវត្ថិភាពឱ្យបានត្រឹមត្រូវ ដើម្បីដោះសោគណនីរបស់អ្នក។ ប្រសិនបើ លោកអ្នកមិនអាចផ្តល់ចម្លើយត្រឹមត្រូវទេ សូមទាក់ទងមជ្ឈមណ្ឌលបទពិសោធន៍អតិថិ<br>ជនដែលខិតខំប្រឹងប្រែងរបស់យើង ដើម្បីកំណត់សំណួរសុវត្ថិភាពរបស់អ្នកឡើងវិញ។ ដើម្បីកំណត់សំណួរសុវត្ថិភាពរបស់អ្នកឡើងវិញ លោកអ្នកត្រូវបានទាមទារឱ្យផ្ទៀង ផ្ទាត់ព័ត៌មាន ដែលអាចរួមបញ្ចូល ប៉ុន្តែមិនកំណត់ចំពោះឈ្មោះពេញ ថ្ងៃខែឆ្នាំកំណើត<br>ឈ្មោះអាជីវកម្ម និងលេខបួនខ្ទង់ចុងក្រោយនៃលេខធានារាំបរងសង្គមកិច្ចរបស់អ្នក។

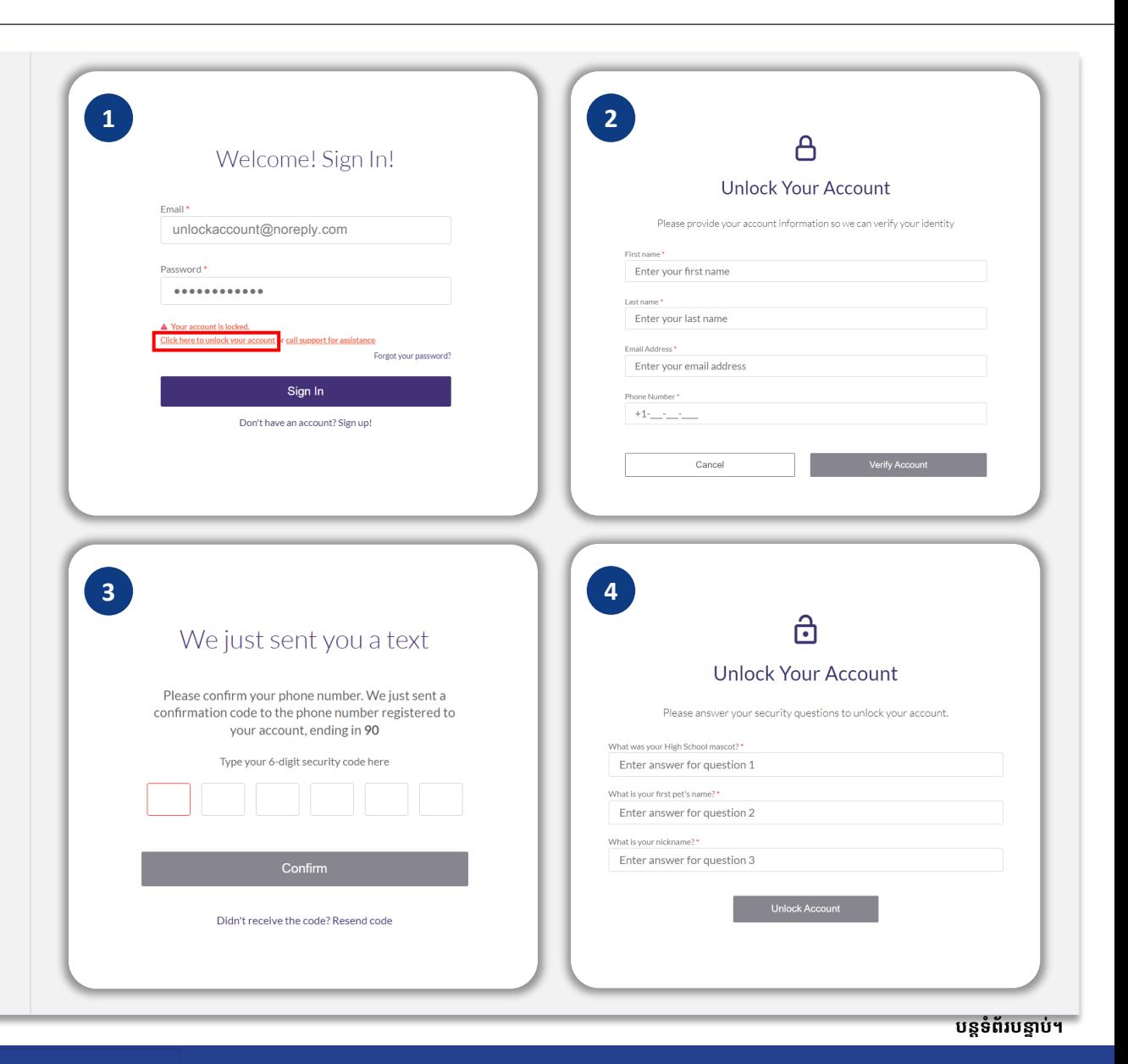

### គណនីរបស់អ្នកបានចាក់សោ

#### <u>របៀបដោះសោគណនីរបស់អ្នក</u>

- 5. នៅពេលដែលសំណួរសុវត្ថិភាពត្រូវបានឆ្លើយយ៉ាងត្រឹមត្រូវនោះ តំណភ្ជាប់មួយដើម្បីដោះ<br>សោគណនីរបស់អ្នកនឹងត្រូវបានផ្ញើទៅអ៊ីម៉ែលរបស់អ្នក។
- 6. ចុចលើតំណភ្ជាប់នេះ ដើម្បីដោះសោគណនីរបស់អ្នក។
- 7. បន្ទាប់ពីលោកអ្នកដោះសោគណនីរបស់អ្នក លោកអ្នកនឹងមានជម្រើសក្នុងការចូលប្រើ<br>(sign into) ទៅក្នុងវិបផតថលរបស់ភ្នាក់ងារ Lendistry ដោយប្រើលេខសម្ងាត់ដែល<br>មានស្រាប់របស់អ្នក ឬដើម្បីកំណត់លេខសម្ងាត់ឡើងវិញ។ យើងសូមណែនាំយ៉ាងខ្លាំងថា<br>លោកអ្ន ...............<br>សោម្ដងទៀត។

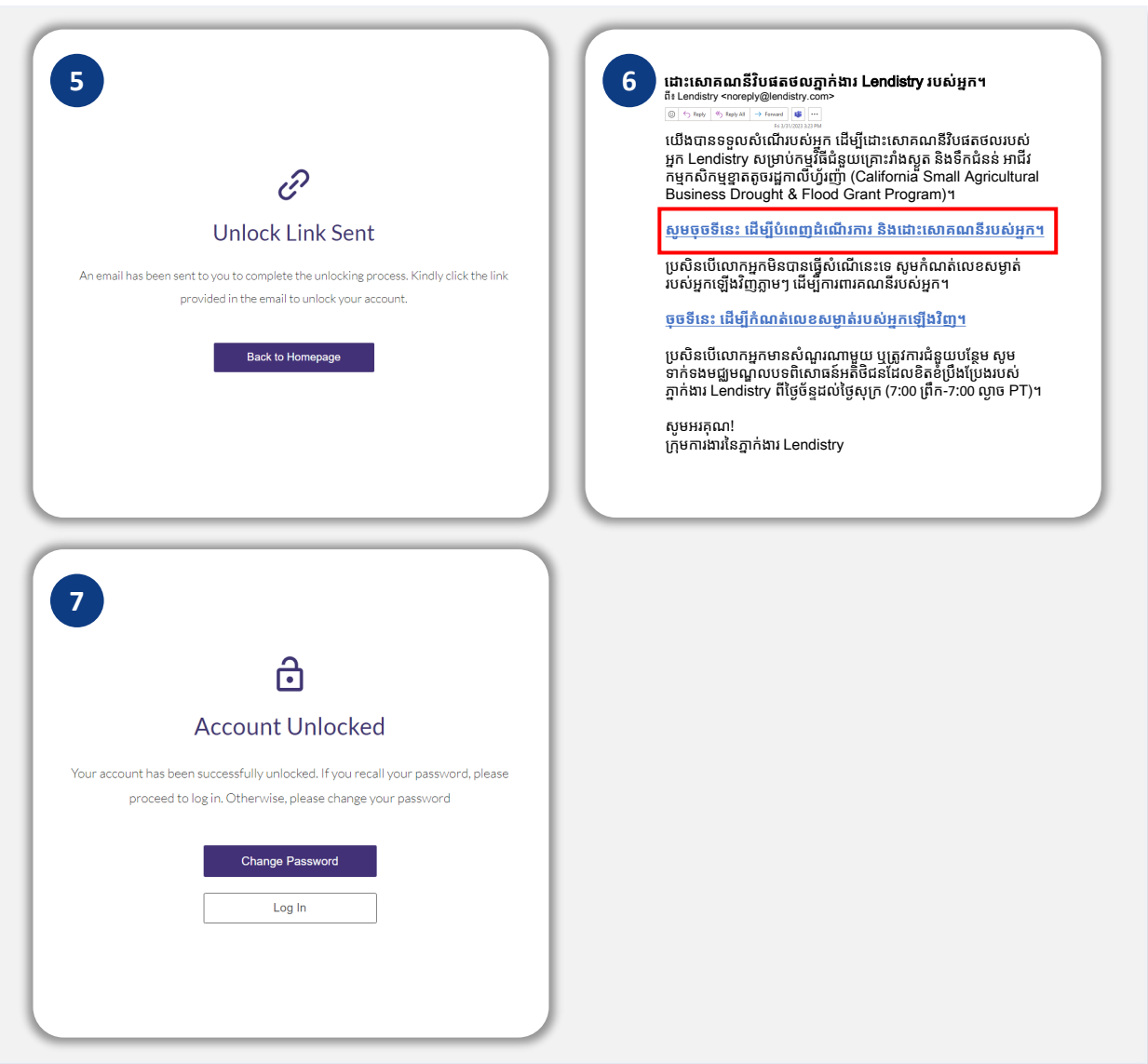

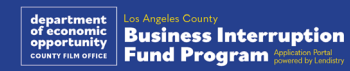

#### ជំនួយបច្ចេកទេសសម្រាប់កម្មវធិ៖ �

ស្រមាប់ជំ នួយក� ងការច ុ ូលេ្របីគណនីវបផតថលរបស � ់អ� ក សូ មទាក់ ទង មជ្ឈមណ្ឌលបទ់ពិសោធន៍អតិថិជននៃភ្នាក់ងារ (Lendistry Customer Experience Center:) 888-984-1173

ចន្ទ - សុក្រ 7:00 ព្រីក- 7:00 ល្ងាច PT

#### ការគាំទ្រកម្មវធិ៍ និងការណែនាំ៖ �

ស្រមាប់ជំ នួយក� ងការយល ុ ់ដឹងអំ ពីេគាលការណ៍ែណនា សំ ូ មទាក់ ទងមជ្ឈមណ�ល ហៅទូរស័ព្ទ (SBDC's Call Center)៖ 833-364-7268

ចន្ទ - សុក្រ 9:00 ្រពឹ ក- 5:00 លា�ច PT

តំណភ្ជាប់រហ័ស (Q្uick Links) <u>ទិដ្ឋភាពទូទៅនៃកម្មវធិ</u> [និយមន័យ](#page-7-0) <u>អាជវកម្មដែលមិនអាចមានសិទ្ធិទទួលបាន</u> <u>ការប្រេប្រាសមូលនធដេលអាចមានសទ្ធទទួលបាន</u> <u>ឯកសារតម្រូវឱ្យមាន</u> <u>របៀបបពេញលខតបញ្ជាកអ្នកដាកពាក្យសុ</u> [ឧទាហរណ៍ឯកសារត្រមវឱ្យមាន](#page-12-0) � <u>ការណេនាអពការដាក់ពាក្យសុ</u> <u>ដំណើរការពិនិត្យឡើងវញ្</u>

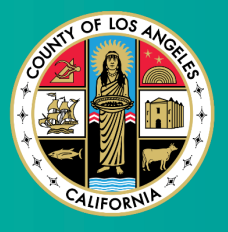

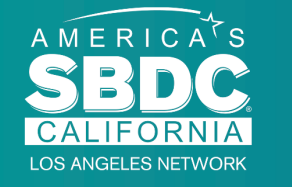

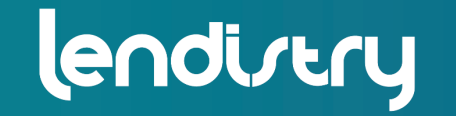

**Application Portal Powered by Lendistry** 

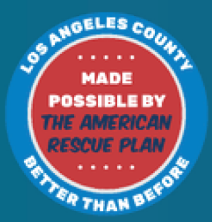